# 教師のためのインターネット講座

すべての教師にインターネットを

2000.8.7-8

同朋学園本部事務局経理課 河邊憲二

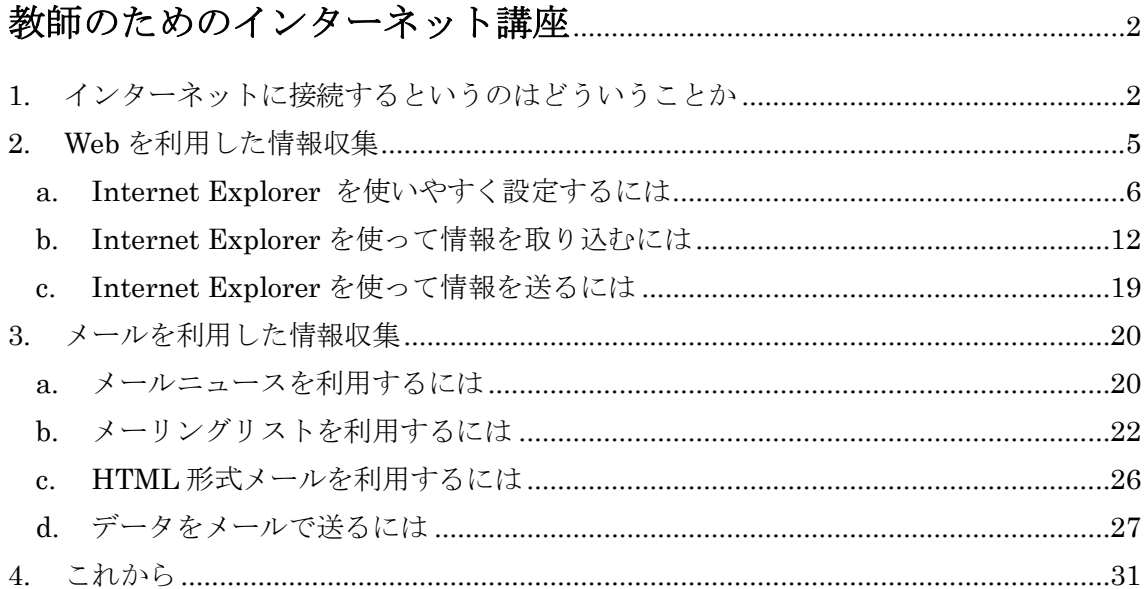

## 教師のためのインターネット講座

同朋学園本部事務局経理課 河邊憲二 2000.08.7-8 於:同朋高等学校

この講座では、インターネットを活用するための 基礎的な知識や技術を、Windows 上の画面等を利用して 初心者向けに解説する。はじめにインターネットについて 概説し、次に Web やメールによる情報収集の know-how、 最後にインターネットの教育利用などについて紹介する。

## 1. インターネットに接続するというのはどういうことか

パソコンをインターネットに接続して使えるようにするには、物理的にインターネット へ接続し、データのやり取りができるように設定をしなければならない。物理的にインタ ーネットにつなぐには、電話回線を通じてダイヤルアップと呼ばれる方法で接続するか、 常時接続しているCATVや専用回線にLAN間接続して利用するか、どちらかが一般的である。 いったんつながってしまえば、データのやり取りはダイヤルアップもLAN間接続と同じ仕 組みでおこなわれる。この信号のやり取りをTCP/IP [transmission control protocol /internet protocol]プロトコルと呼ぶ。Windows98ですでにネットワークの設定があれば、

左のアイコンを右クリックしてプロパティを開けると、ネットワーク設定につい

|主治・タ||

図)が表示される。この うちネットワークアダプタは物理 的に接続するための装置を示すも ので、プロトコルはそのアダプタ で使用可能な通信手順である。ひ とつのアダプタを使って複数のプ ロトコルを使うことも可能である。 右図ではダイヤルアップとLAN間 接続の両方が設定されており、ど ちらもTCP/IPを使うようになっ ている。それぞれのプロパティを 開ければ設定の詳細を確認するこ とができるが、ここでは設定のだ いたいの意味が分かればよいので、 別の情報画面を参照することにする。

ての情報画面(右下の

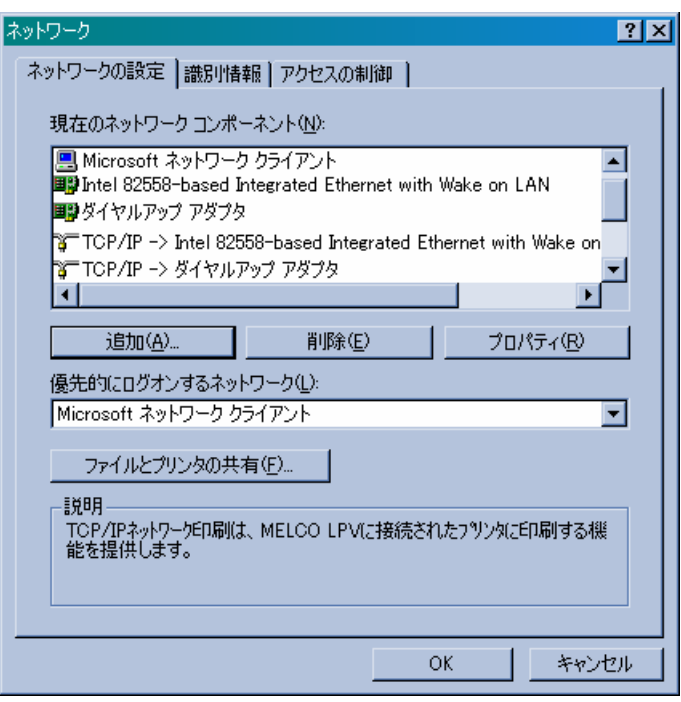

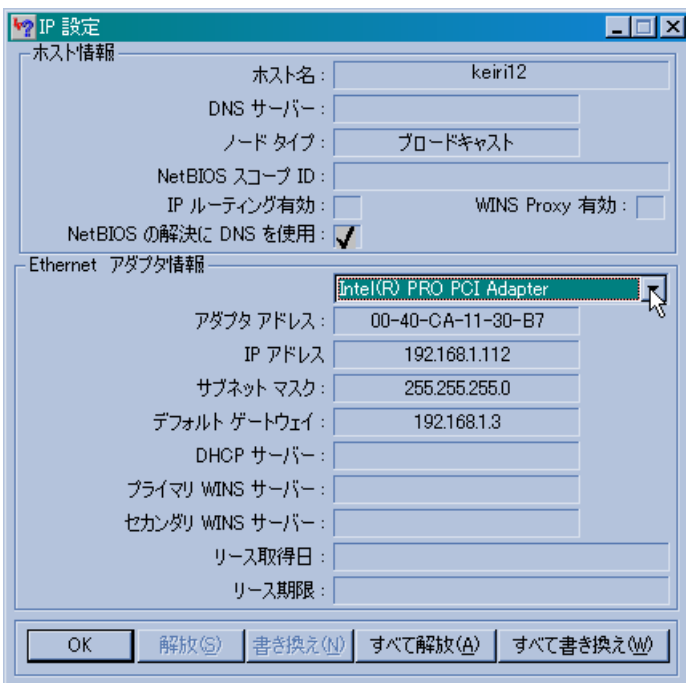

左の画面は、スタートから「ファ イル名を指定して実行」を選択し、 winipcfgとタイプしてOKを押す と表示される画面である。詳細の ボタンを押すと左の表示になる。 IP設定とあるように、IP接続に必 要な設定情報で、アダプタが2種 類以上あるときは、リストでそれ ぞれの設定情報が表示される。こ の設定情報の上段はホスト情報 で、下段がアダプタ情報である。 順に簡単に解説すると、ホスト名 はパソコンにネットワーク設定 をしたときに指定したパソコン の名前である。その下のDNS

サーバーとは、[domain name system]のことで、パソコンの名前を調べるためのサーバー である。インターネットに接続しているホストには必ず有効な IP アドレスが割り当てられ ている。上の例では[192.168.1.112]である。この番号を指定することで、世界中のインタ ーネットに接続しているサーバーやホストと情報のやり取りをする。例えば日本 IBM の場 合は、[203.141.85.51]が Web サーバーの IP アドレスである。したがってホームページア ドレスは、http://203.141.85.51/ となる。しかし、これでは人間にはわかりにくいので、こ の番号のサーバーに名前を付けて、http://www.ibm.co.jp/ のようにドメイン名を利用した 表示を用いる。DNS サーバーはこのドメイン名表記のアドレスを IP アドレスに変換する 役割を担っている。このような DNS サーバーはたいていネットワークごとにあり、自分の ネットワーク内にその名前がないときは、インターネット上のより上位の DNS サーバーへ 問い合わせるようになっている。また、IP アドレスは物理的な接続をするアダプタごとに ユニークに指定されるので、アダプタの物理アドレスつまり MAC アドレス[Media Access Control Address]と対応している。上の例では Intel PRO PCI アダプタというネットワー クカードの MAC アドレスが 00-40-CA-11-30-B7 と表示されている。IP アドレスと MAC アドレスは、どちらもインターネット上で同じものは存在しないので、相手を間違えるこ となく情報のやり取りが可能になっている。大雑把に言うと、正しい IP アドレスを設定し て、DNS サーバーを指定すれば、インターネットでホームページを見ることができるとい うことである。ただし IP アドレスはプロバイダなどが自動で割り当てる場合がある。この 場合でも、winipcfg で見ればそのとき割り当てられているアドレスを知ることができる。 ダイヤルアップ接続の設定で IP アドレスを設定しなくても接続できるのは、自動で IP ア ドレスが割り当てられているからである。LAN 間接続では DHCP サーバーにより、自動で IP アドレスの割り当てをするように設定することができる。この場合には、IP 設定の画面 のアダプタ情報に DHCP サーバーの IP アドレスが表示される。

ブラウザで Web を見に行くときには、ダイヤルアップ接続か LAN 間接続でまずインタ ーネットへ接続する。このときインターネット側からは、IP アドレスによってパソコンが 特定できるようになっている。この状態でホームページアドレスを指定して Web を読みに 行く、例えば http://www.kawabe.net/ とすると、その接続要求に基づいて信号が送られ、 kawabe.net のドメイン名に対応する IP アドレスを DNS サーバーに問い合わせる。次に 接続要求の信号に宛先の IP アドレスと送信元の IP アドレスを付けたパケットをインター ネットへ送出する。http というのは、[Hypertext Transfer Protocol]で、Web データ転送 のための通信手順のことである。パケットはいくつかのルーターと呼ばれる伝送経路制御 装置により配送され、目的の www.kawabe.net へ接続要求が伝えられる。Web サーバーが その接続要求に応えると、今度は送信元の IP アドレスを宛先の IP アドレスにして、ホー ムページのデータと一緒にパケットを送り返してくる。こうしてパケットが届くとブラウ ザの画面にホームページが表示される。実際にはもちろんもっと複雑な制御がなされてい るが、インターネット上でこうしたパケットのやり取りがおこなわれている。

メールに関しては、パケットのやり取りという点では Web の場合と同じだが、http では なくて SMTP [simple mail transfer protocol] による通信手順を使い、SMTP サーバー同 士でメールを交換する。メールの管理はメールアドレスの @ の後ろのドメイン名ごとに SMTP サーバーがおこなっているので、そのドメインの IP アドレスを管理している DNS に記載されている SMTP サーバー宛にメールは配信される。SMTP サーバーへ配信された メールは、そこでユーザーごとに設けられたメールボックスに振り分けられる。ユーザー は自分に届いたメールを、このメールボックスへ直接メールを読みに行くことも可能だが、

たいていの場合自分のパソコンへメ ールを取り込んで読むように設定す る。このとき使われる通信手順が POP3 [post office protocol 3] で、こ のためのサーバーが POP サーバー である。Outlook Express の設定画 面でメールアカウントのプロパティ を開けると、右図のように POP3 と SMTP サーバーの IP アドレスを指 定するようになっている。図では同 じサーバー上に構成されているが、 別々にすることも可能である。また、 Web サーバーと異なり、認証のため のパスワードが必要である。

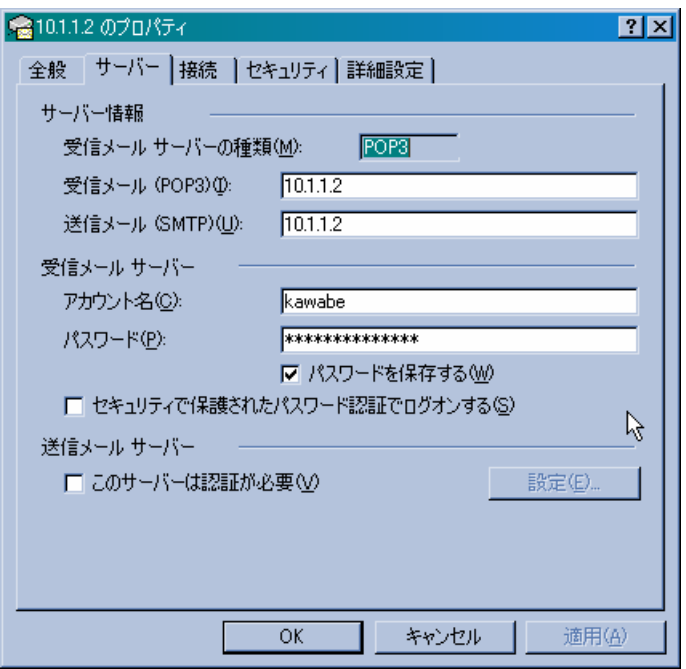

メールアドレスはもちろんインターネット上で唯一のアドレスで、[アカウント名@ドメイ ン名]という形式になっている。例えば kawabe@doho.ac.jp であれば、受信メールサーバー のアカウント名にはこのうち@ の前の部分を設定する。アカウント名は POP サーバーのユ ーザー名と同じである。ただしダイヤルアップ環境などを利用しているときに使われる接 続のログイン名やユーザー名とは別物である。POP サーバーは、個人のメールを取り出し にいくので、他人にメールを取られないため認証を必ず設定している。SMTP サーバーは ユーザーだけでなくインターネット上でメールを中継したりする必要があるので、認証は 設定されていないことが多い。それで不正なメールを中継しないよう制限を設ける必要が ある。前の設定画面で SMTP サーバーに認証が設定してある場合は、「送信メールサーバー」 の認証が必要にチェックを入れて SMTP サーバーのユーザー名とパスワードを設定する。

以上非常に簡略化して、インターネットに接続してWebやメールを使うとき設定している ことがどういうことなのかを解説した。次は、インターネットをどのように利用するかと いうことを中心に、そのknow-how 紹介する。

#### 2. Web を利用した情報収集

インターネットが爆発的に普及した背景には、この WWW [world wide web] とブラウザ の進歩によるところが大きい。Web サイトと呼ばれる情報サーバーは、世界中に無数に存 在し、ありとあらゆる情報を発信している。そこには過去の古い情報から最新の情報まで、 正しい情報から間違った情報まで、善意のサイトから悪意のサイトまで、とにかく何でも ありの世界である。だれでも簡単にホームページを作ることができ、サーバーを通じて世 界中に公開することができる。データの形式も様々で、しかもそれらがリンクと呼ばれる 方法で相互に関係付けがなされ、その情報ネットワークが拡大し続けている。最近では、 携帯電話や PHS でも Web を見ることができるだけでなく、Web 上でショッピングをした り、大学の講義を受けたりという使い方も可能になって、まだまだ進化を続けている。イ ンターネットに接続した瞬間から、その先に膨大な情報の宇宙が広がっているのである。 いまやサミットでは情報格差[digital divide]が問題として取り上げられ、米国では電子署名 法が成立、経済金融では EC [electronic commerce]が話題にならない日はない。大学審 議会も「グローバル化時代に求められる高等教育の在り方について」で、ネット授業で の大学の単位履修を認めるという提言をしている。しかし今の学生は、情報利用の方法に ついて十分教育機関で訓練がなされていないのが現状である。社会環境の急速な変化の中 で情報教育推進のために、学校や教師に課せられた役割は大きい。

ここでは「インターネット使いの情報知らず」にならないために、初心者にも使える Internet Explorer の設定や操作方法と、データのダウンロードや圧縮解凍といった、情報 収集に必要なファイル操作についても解説する。

#### a. Internet Explorer を使いやすく設定するには

Microsoft のブラウザ IE を起動したときの画面は、普通は MSN のページが設定されて いるが、パソコンメーカーやプロバイダのホームページを表示するようになっている場合 もある。このページから情報を探すことになるので、最初にどこのポータルサイト[portal site]から入るか自分の用途に合わせて設定しておくのが便利である。また、サイトによっ ては個人用にカスタマイズができるようになっているので、必要に応じて利用するとよい。 自分でリンク集ページを作成することも可能だが、移動の激しい Web ページなどもあるの で、ポータルサイトを利用したほうが便利である。

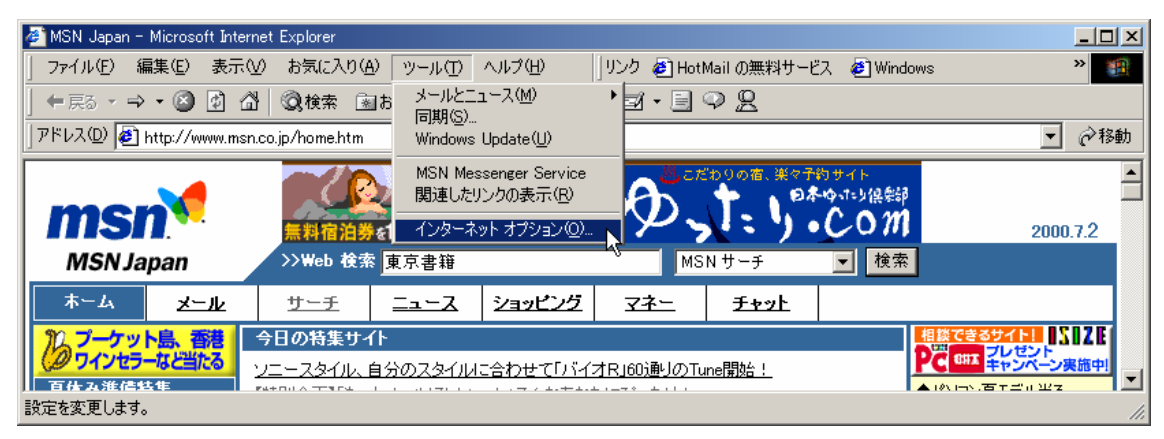

入口のポータルサイトを設定するには、そのホームページを表示してからツールのインタ ーネットオプションを選択して「現在のページを使用」を押せば、ホームページに使用す るアドレスが変更される。変更したら「OK」を押した後一度終了してから、再度 IE を開 くと設定したポータルサイトが最初に表示されるようになる。「標準設定」を押すと、イン ストール時に設定されていたページに戻すことができる。また、IE を開いたときに何も表

示したくなければ、「空白を 使用」を押す。ここで設定し たアドレスは、IE のメニュ

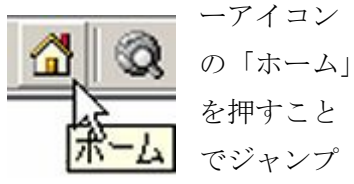

できるようになっているの で、いつでも簡単に表示する ことができる。次のページに ポータルサイトとして MSN と My Yahoo のページを紹 介しておく。

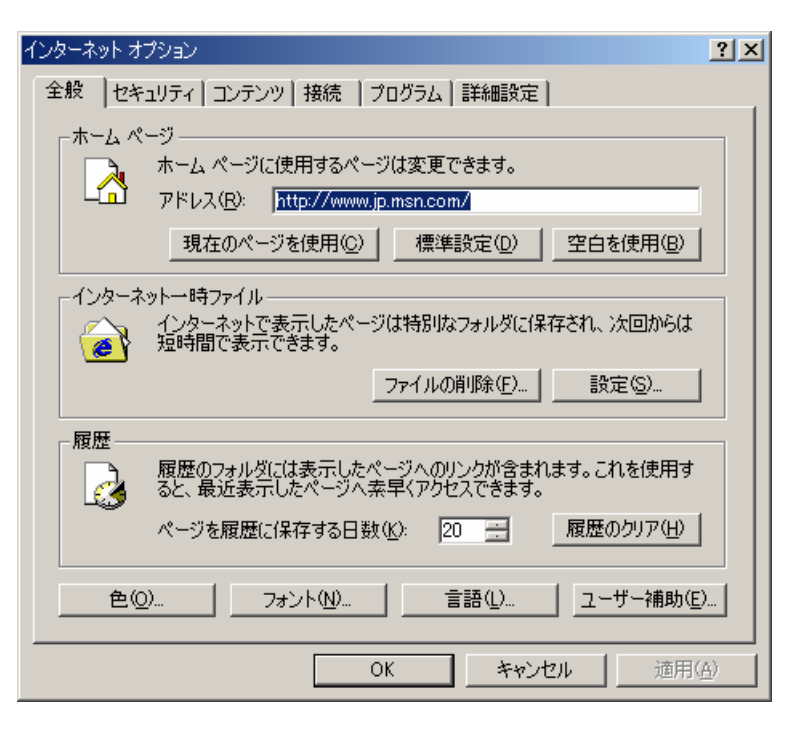

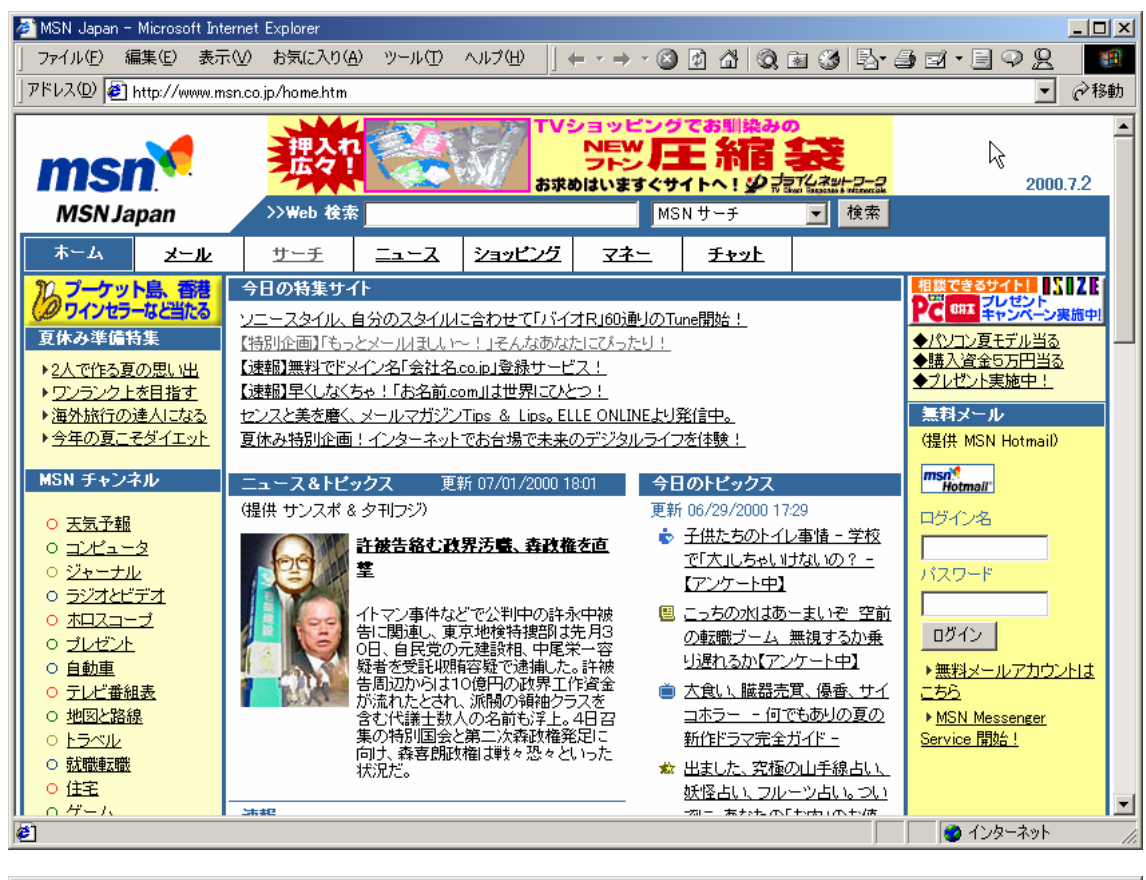

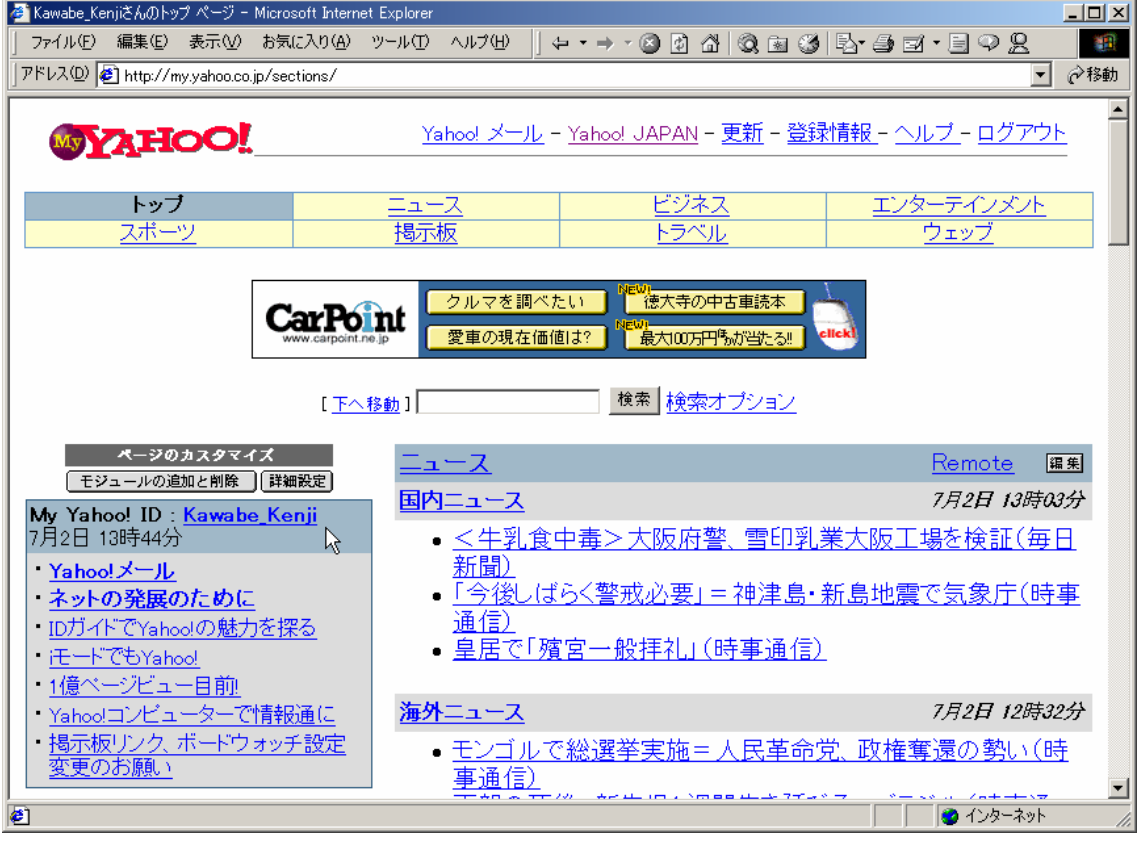

さて、次は検索サイトの設定である。IE のメニューアイコンの「検索」を押して、カス タマイズを選択すると次の画面になる。ここには代表的な検索サイトが 5 つ登録されてい

るので、必要に応 じてチェックを入 れておく。「検索」 が押されている場 合は、IE の左側に 検索用の画面が表 示されている。こ こにキーワードを 入力して、情報を 検索することがで きる。もちろんポ ータルサイトの中 にも検索画面が用 意されている。こ

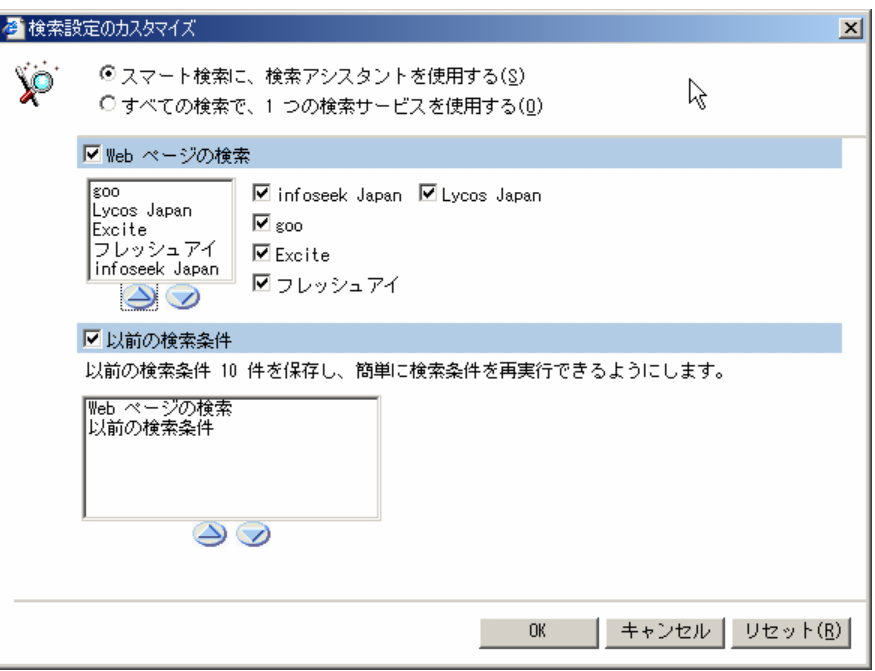

れらの検索は、一般的な情報検索に使われる。もし、検索したい内容がある程度絞り込め ているか、特定の分野に限定された情報の場合は、情報内容を特化した検索サービスを利 用する方がよい。また、探している情報が Web ページなのか、画像や音楽などのデータな のか、プログラムなのか、掲示板の書き込みなのか、国内サイトか外国サイトかといった 違いにより、もっとも適した検索サイトを自分なりに見つけておくと便利である。

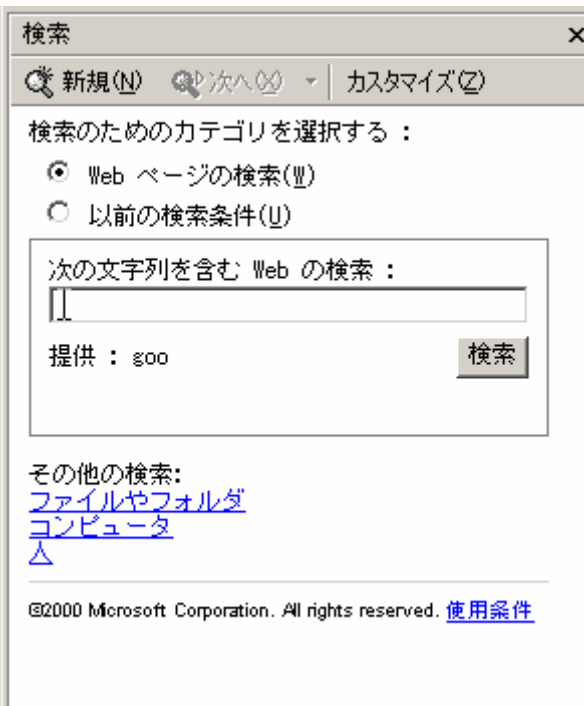

検索を使いこなすことが、インターネッ ト活用の一番のポイントである。そのた めには、

- 1. どこで検索するか
- 2. 検索キーワードに何を使うか
- 3. 検索結果から目的の情報にどうた どり着くか

4. 検索した情報をどう取り込むか

といったことが重要な要素になる。日頃 から関心を持ったことや、疑問に思った こと、知りたい情報などがあればすぐに 検索をして、情報の入口を広げておくと よいと思う。特に、1.のどこで検索する かというのが鍵である。次はそのための IE の「お気に入り」の使い方である。

検索して、ほしい情報が 載っている Web ページ を開いたら、次に同じこ とを知りたいと思ったと きすぐ表示できるように 「お気に入り」に登録し ておくと便利である。IE のメニューにある「お気 に入り」を押して、「お気 に入りに追加」を押すと

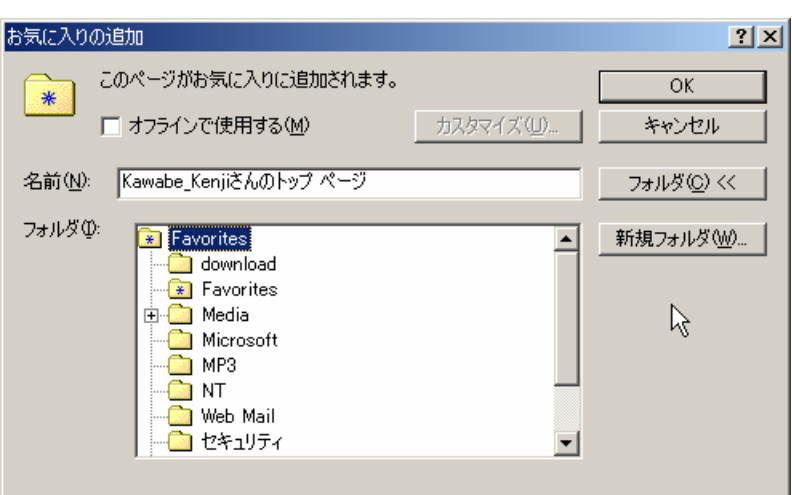

右の画面が表示される。ここで、今表示されているページを登録するフォルダを選択する か、新規フォルダを押して新しいフォルダを作る。それから「OK」を押すと、そのフォル ダにページが登録される。次から IE が起動したら「お気に入り」を開いて、フォルダにあ るリストの中から開きたいページを選択するだけで、ジャンプできるようになる。自分の

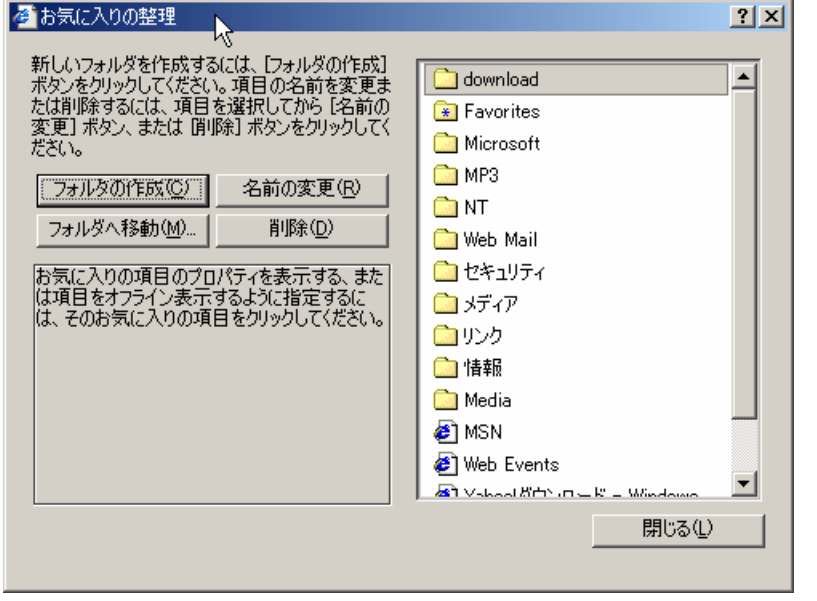

興味関心にあわせて、

「お気に入り」の中をい くつかのフォルダに分類 して整理しておくと、検 索のときなどに探しやす い。「お気に入りの整理」 を選択すると左の画面に なり、リストの並べ替え や削除、名前の変更など ができる。この「お気に 入り」はIEメニューの「フ ァイル」から「インポー トおよびエクスポート」

を選択すると、「お気に入り」に登録したリストを HTML[hypertext markup language] 形式で保存して Web ページにしたり、FD を利用して、他のパソコンの「お気に入り」を 取り込んだりするこができるようになっている。この機能は、一斉授業などで Web ページ を利用するときなど、全員が同じ「お気に入り」が使えるように設定するときにも役立つ。 メニューアイコンにある「お気に入り」を押すと、IE 画面の左側にお気に入りのフォルダ が表示される。このように、IE 画面の左側は使いやすいように表示が変えられる。

画面を広く使いたいときは、通常は Web 画面のみを表示するよ うにして、「検索」や「お気に入り」や「履歴」の画面が必要なと きにその都度、それらを左のフレームに表示させればよい。

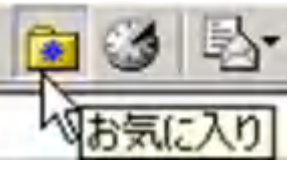

Web ページを検索してほしい情報が IE で表示されている時、その情報を印刷したいとき がある。印刷をするには、あらかじめパソコンにプリンタが接続されており、設定がなさ れていることが必要である。ただし、ワープロの文章を印刷するのと、Web のページを印 刷するのとでは決定的な違いがある。ワープロのページは、たいてい用紙サイズと行数や 文字数で1ページの情報量が決まるが、Webのページはそのような制約なしに作成される。 何故かというと、Web ページは見る側の設定によって行数や文字数が変わるし、紙を使う わけではないのでページの大きさに制限がない。同じ画面内に違うページを一緒に表示し たり、何枚も重ねたりすることもできる。もちろん見やすく作成者が意図したように Web ページを見せるために、文字サイズやフォントを指定し、ダウンロードに時間がかからな いよう、1 ページのサイズやデータ量を考えてページが作成されるようになってきたが、す べてのページがそのように作られているわけではない。試しにどこかの Web ページを表示 しておいて、メニューから「表示」の「文字サイズ」を選択して、文字の大きさを変えて みるとよい。このとき文字サイズが指定されていないページでは、文字の大きさが変わる。

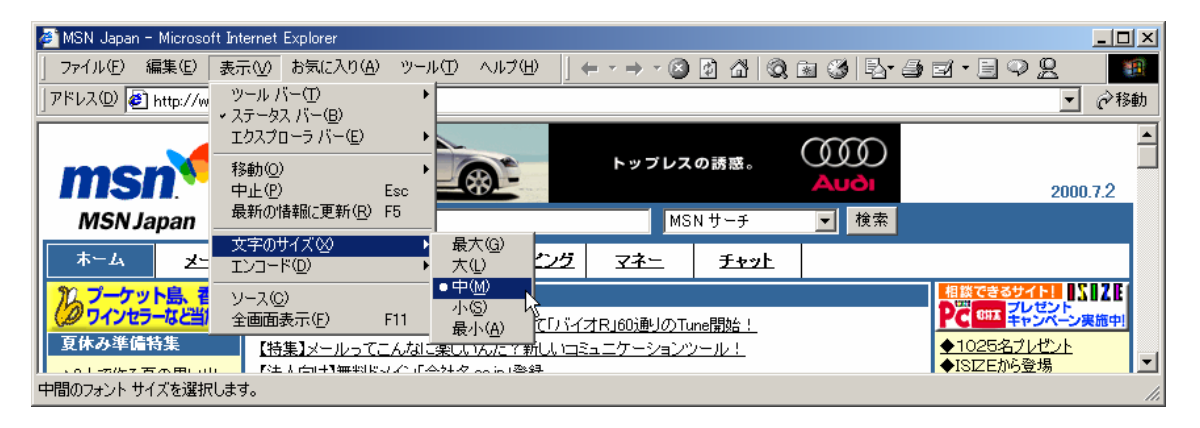

したがって、印刷の時必ずしも表示されているとおりに印刷できないことがある。また、

印刷設定もワープロのように 細かく設定はできない。IE の メニューから、「ファイル」の 「ページ設定」を選択すると右 の画面が表示されるので、とり あえず用紙サイズと縦横だけ、 使用環境に合わせておく。ヘッ ダー、フッターはそのままで、 ページ情報が記載されるよう になっている。「OK」で確認し たら、「印刷」アイコンを押す と印刷が開始される。メニュー から「ファイル」の「印刷」を

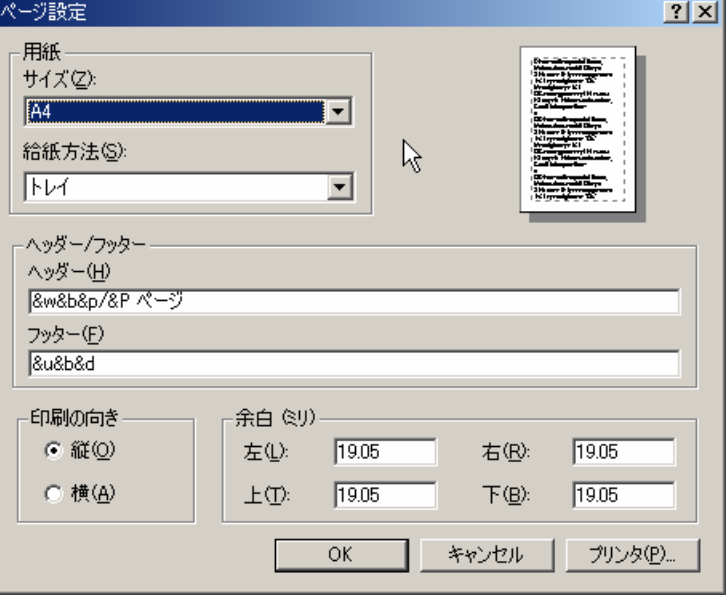

選択すると、「ドキュメントのプロパティ」が表示される。ここでは詳細な設定が可能だが、 オプションをあけると、表示されている Web ページがいくつかのフレームに分かれている

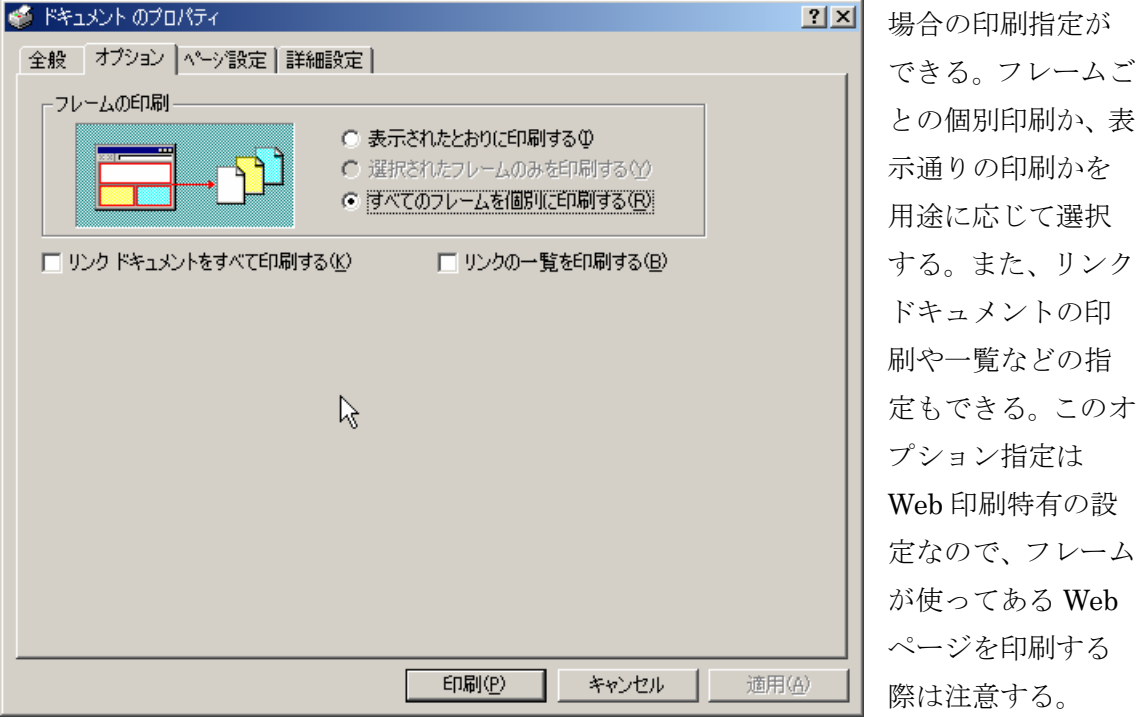

Web ページを表示したとき画面の文字がおかしいときがある。これは、文字コードが正 しく設定されていないために起こる。たとえば次のようになる場合である。

| MSN Japan - Microsoft Internet Explorer<br>$ \Box$ $\times$                                                     |                                                                                                    |                |     |                                                                                                    |                                                                                                    |                                                                                       |
|----------------------------------------------------------------------------------------------------|----------------------------------------------------------------------------------------------------|----------------|-----|----------------------------------------------------------------------------------------------------|----------------------------------------------------------------------------------------------------|---------------------------------------------------------------------------------------|
| 表示(V)<br>お気に入り(A) ツール(T) ヘルプ(H)<br>嘛<br>ファイル(F)<br>編集(E)<br>** 0 0 4 0 3 6 5 4 2 × 5 0 2                        |                                                                                                    |                |     |                                                                                                    |                                                                                                    |                                                                                       |
| アドレス(D) き http://www.msn.co.jp/home.htm<br>←移動<br>$\blacktriangledown$                                          |                                                                                                    |                |     |                                                                                                    |                                                                                                    |                                                                                       |
| msn                                                                                                    |                                                                                                    |                |     |                                                                                                    |                                                                                                    |                                                                                       |
| <b>MSN Japan</b><br>>>Web 検管ワ/B>                                                                                |                                                                                                    |                |     | 2000.7.2<br>MSN サーチ<br>▼                                                                                                    |                                                                                                    |                                                                                       |
| ホーム<br>メール                                                                                                    | サーチ                                                                                                    | ショッピング<br>ニュース | マネー | チャット                                                                                                    |                                                                                                    |                                                                                       |
| プーケット島 香港<br>クワインセラーなど当たる<br>菌悦ぁ/□罷3·W<br>▶2人s-諤·逐膜va腔<br>▶ワンランク鞘"阡描wl<br>7/A<br>■海外洛-sv殖人u"楳<br><b>畏/A&gt;</b> | 香3写样·Wサイト<br>ソニースタイル、ゥ腐ロ磨Xタイルu-Na・・・uバイオR」60瀦ロ牆乏une開n!<br>【淘/W】メールa"逐…楳·vk"÷…H新k"=Rミュニケーションツール!<br>【法人乞□・z槙ア・hメイン「芽.・co.jp」登録<br>【倦四乞□・z格・"メイン「d博衆.com」登録<br>『IXY DIGITAL』ブレゼント延"・怙艾嘘・Ban梳・@ips&Lipsu#Aクセス!<br>菌悦ぁ3・譜・・「インターネットs" a 竝蚊・&・磨fジタルライフり叙渇!!                                                                                                    |                |     |                                                                                                    | II XII ZE<br>相談できるサイト<br>PC 601 フレセント<br>キャンペーン実施中<br>◆1025鮪ルゼット<br>◆ISIZEe" · o丞:/NOBR><br>◆PC相談コオープン!<br>植7・=「ル<br>(帝+· MSN Hotmail) |                                                                                       |
| ▶ 香4Nv S ロ ·· イエット<br>MSN チャンネル<br>○ 天気予暮』<br>○ ゴンピュータ<br>○ ジャーナル<br>o ラジオs>デオ<br>○ ホロスコープ                      | ニュース&トピックス<br>更新 07/02/2000 08:00<br>(帝+・サンスポ & 夕割おジ)<br>·ロ・Aマラオ、ツゥットs3結<br>有A肠<br>J1代ロQステージ代ロQ説け楠<br>・i、東京w#Aウエーs5辻・棟<br>頼…AFWアマラオe弱私!AF<br>Wツゥットenuゴールs「ラジル<br>★ → ` ポ' ∪ • 等6m • A2 – 1 <ra勝< th=""><th colspan="2">香3塚磨εビックス<br/>更新 06/29/2000 17:29<br/>■ q供o"·磨∈イレ柾·- 学校s!u代!<br/>vk"・・ ÷ · 楳÷ · H -【アンケート<br/>中】<br/>■ i"…鮪………□÷…@苦10v曽職<br/>ブーム 槙汲・・・縲苣xょロ・・y<br/>アンケート中】<br/>스 사이트 - 신발점 - 시설은 - 시설</th><th>msn<sup>4</sup><br/>Hotmail<br/>ログイン鮪/SPAN&gt;<br/>バスワード<br/>ログイン<br/>▶植7·=[ルアカウント<br/>ナセ アスト</th></ra勝<> |                |     | 香3塚磨εビックス<br>更新 06/29/2000 17:29<br>■ q供o"·磨∈イレ柾·- 学校s!u代!<br>vk"・・ ÷ · 楳÷ · H -【アンケート<br>中】<br>■ i"…鮪………□÷…@苦10v曽職<br>ブーム 槙汲・・・縲苣xょロ・・y<br>アンケート中】<br>스 사이트 - 신발점 - 시설은 - 시설 |                                                                                                    | msn <sup>4</sup><br>Hotmail<br>ログイン鮪/SPAN><br>バスワード<br>ログイン<br>▶植7·=[ルアカウント<br>ナセ アスト |
| 31 ページでエラーが発生しました。                                                                                              |                                                                                                    |                |     |                                                                                                    |                                                                                                    | ● インターネット                                                                             |

原因はホームページの作り方とブラウザの問題である。たいていは「更新」のアイコンを 押して最新の表示に更新すると正しくなるが、直らないときは、「表示」の「エンコード」

を選択して、エンコードを「自動選択」にしてみる。Windows は日本語(シフト JIS)コード を使うが、インターネット上では同じ日本語でも違うコードを利用していることがある。 その違いで日本語がうまく表示されていないので、ブラウザの方でエンコード方法を合わ せてやれば正しくなる。もちろん日本語だけでなく、フランス語や韓国語などの Web ペー ジを表示する場合にも、エンコードで正しいコードを指定してやる必要がある。

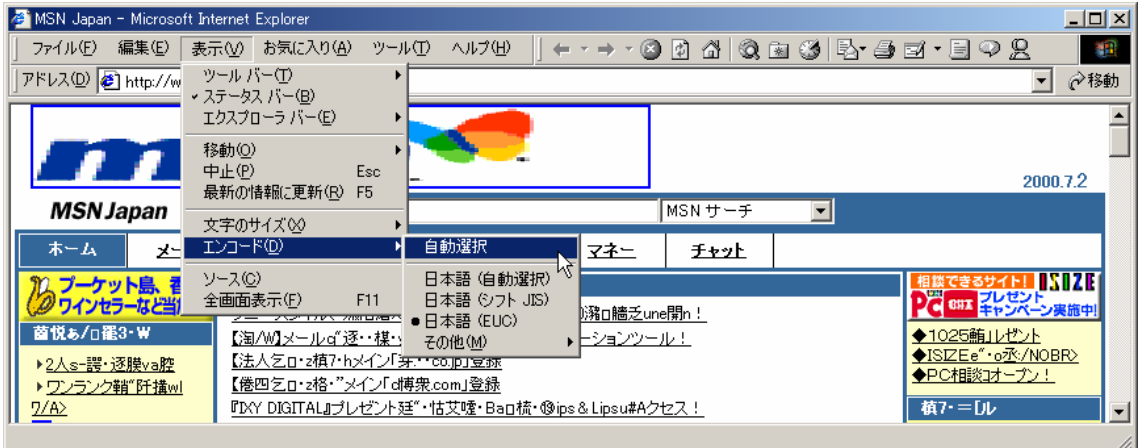

もし、該当するフォントがないと、インターネット上からダウンロードするか聞いてくる ようになっているので、必要ならダウンロードして表示させることができる。

## b. Internet Explorer を使って情報を取り込むには

Web ページを検索し見つけた情報をいちいち全部印刷していては、情報を生かすことは できない。パソコンに取り込んで編集したり、データファイルとして検索できるようにし たり、ワープロや表計算ソフトで活用したりできるように保存しておくのがよい。表示さ れている Web ページを保存するには、「ファイル」で「名前を付けて保存」を選択する。

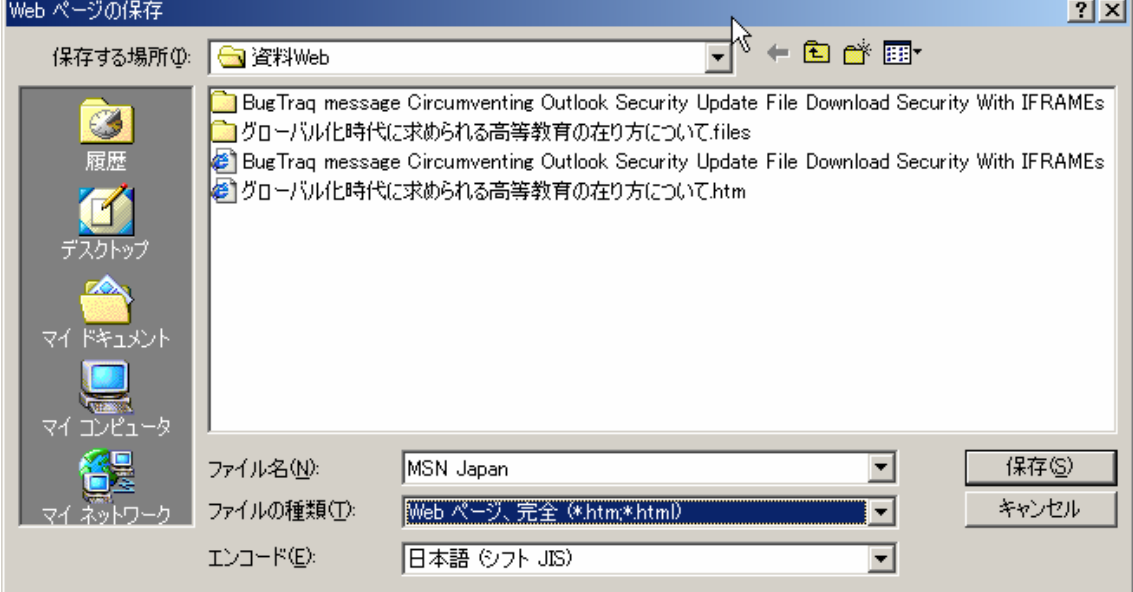

「Web ページの保存」画面が表示されるので、「Web ページ、完全」で「保存」する。この ときファイル名は Web ページのタイトルが自動的に採用される。保存は HTML 形式で、 画像などのデータは、同じ名前のフォルダが自動的に作成されて、そこへ保存される。完 全で保存すると、保存したページを開いたとき、リンクが切れずに見たときと同じように 表示され、インターネット上のリンク先へジャンプできるようになる。したがって、後か

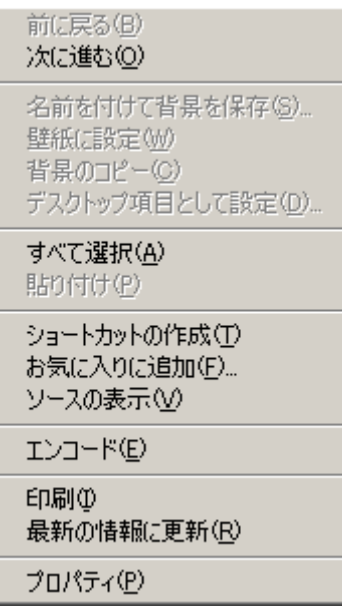

ら元のホームページをここからたどることができる。また、 HTML 形式で保存したページはそのまま Word で開くこと ができて、編集して doc ファイルとして保存し直すことも 可能である。もちろん画像なども取り込まれる。

Web ページの中でマウスの右クリックをすると、その場 所によっていくつかのサブメニューが表示される。これを 利用するとさらに IE を便利に使える。主なものをあげると、 左のメニューは何もない Web ページ上で右クリックする と現れる。IE の操作メニューのいくつかがここから実行で

きるようになっている。

右のメニューはリンクの張 ってあるテキスト上で右クリ ックしたときのものである。

普通に「開く」を選択すれば、リンクを左クリックしたのと 同じようにリンク先へジャンプするが、「新しいウィンドを開 く」を選択すると、別の IE が起動してそこにリンク先が表示 される。また、そのリンク先の Web ページを保存したり、印

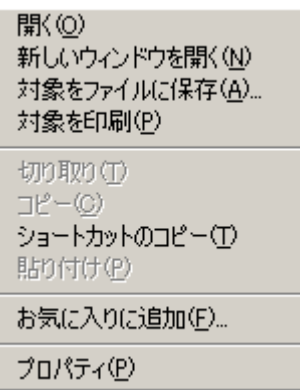

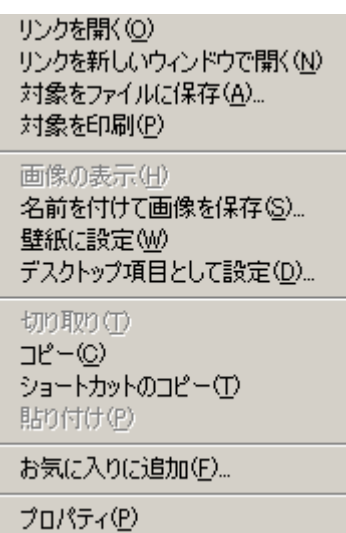

刷したりすることもできる。 リンクの張ってある画像を 右クリックしたときは、左のようにテキストの場合のメニ ューに加え、その画像を保存したり、画像を壁紙にしたり、

Active Desktop に設定 を追加したりすることが できるようになる。リン クがない画像では、右ク リックすると右のような メニューになる。

このほか、Web 上から データなどを入力すると きのフォームのボックス

内ではまた別のメニューになる。コピーや貼り付けも使え るので Web を見ながら資料の編集に使うこともできる。

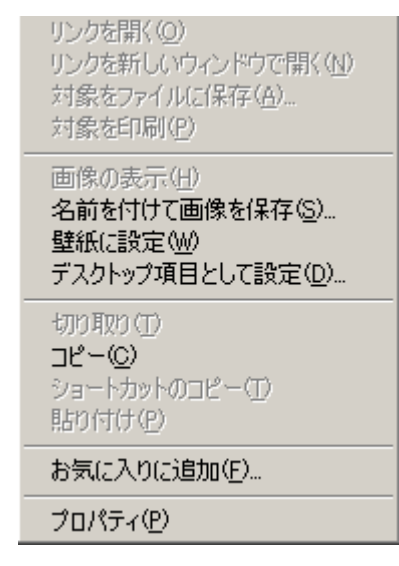

インターネット上の Web 情報を自分のパソコンに取り込めるということは、その情報が デジタル化され、共有できるように提供されているからである。このような情報は Web 上 のテキストや画像だけではない。例えば文部省のホームページにある教育統計は、次のよ うな画面で提供されているが、ここの集計表やグラフは画像データとして提供されている。

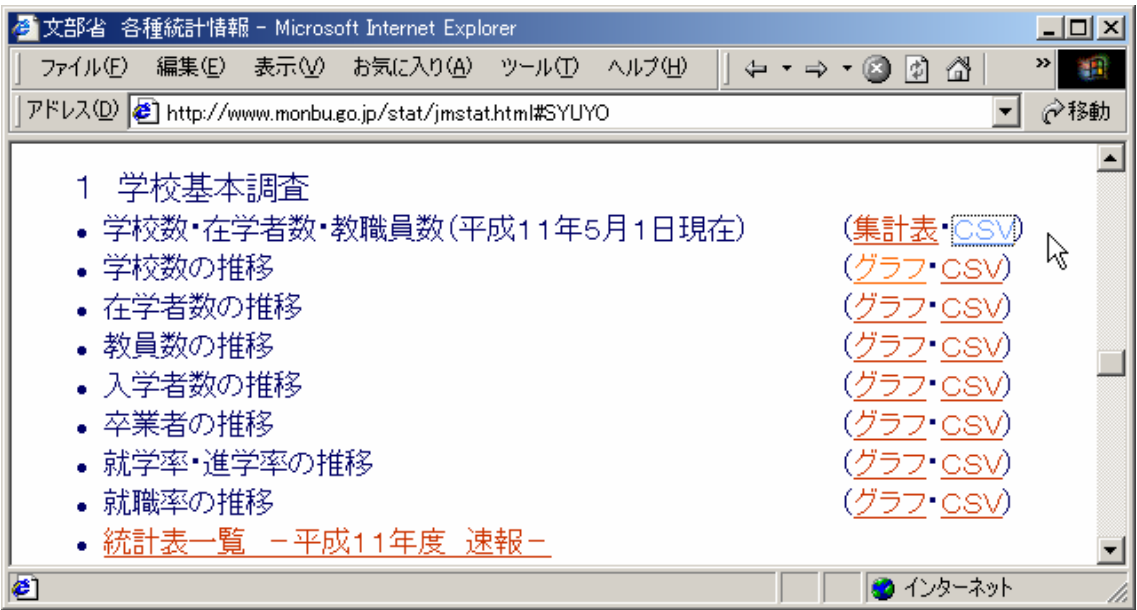

そしてその元になっている数値データは、CSV [comma separated value]形式で提供されて いる。これをクリックすると次のようになる。これは、データのダウンロード画面で、「OK」

を押してこのデータの 保存場所とファイル名 を指定すると、このデ ータが文部省のサーバ ーからパソコンへ送ら れ保存されるようにな っている。ダウンロー ドしたデータを使って 表計算ソフトなどで処 理をすれば、ホームペ

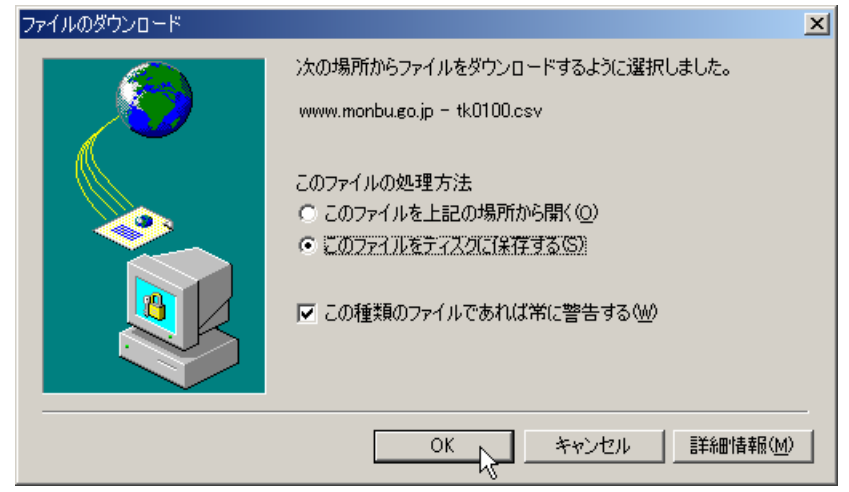

ージで見るものと同じグラフや集計表を作成することができる。さらに、そのデータに独 自のデータを追加して、分析資料や予測資料を作成することも可能である。ダウンロード 画面は、前ページの画像の保存やファイルの保存と同じである。このダウンロード画面で、 ファイルの処理方法として「このファイルを上記の場所から開く」という選択がある。普 通は、データは自分のパソコンに保存して、後から必要なソフトで開いて利用する。では どういう場合にこの選択をするのかというと、例えばプログラムファイルを実行すること によって行う Windows Update のような場合や、保存せずにデータを見たいときに選択を する。データがパソコンにインストールされている Excel などのデータの場合は、ダウン ロード画面が表示されず、自動的に Excel が起動されて、データを読み込んで IE の画面の 中に Excel の画面として表示される。例えば愛知県の統計情報は Excel で提供されている

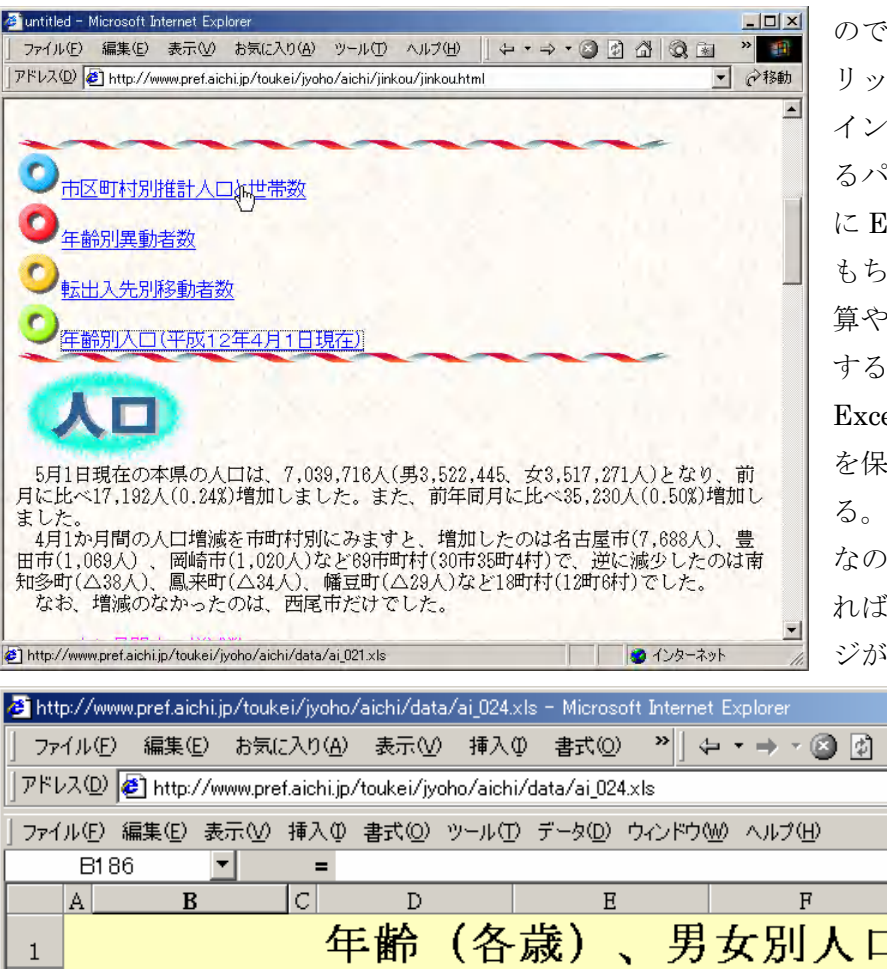

、データリンクをク リックすると、Excel の インストールされてい るパソコンでは、自動的 Ixcel が起動する。 もちろんそのままで、計 算やグラフ作成などを することもできるし、 elの画面からデータ を保存することもでき る。また、Web ページ で、前のページへ戻 .、普通の Web ペー 表示される。

 $L = 2$ 

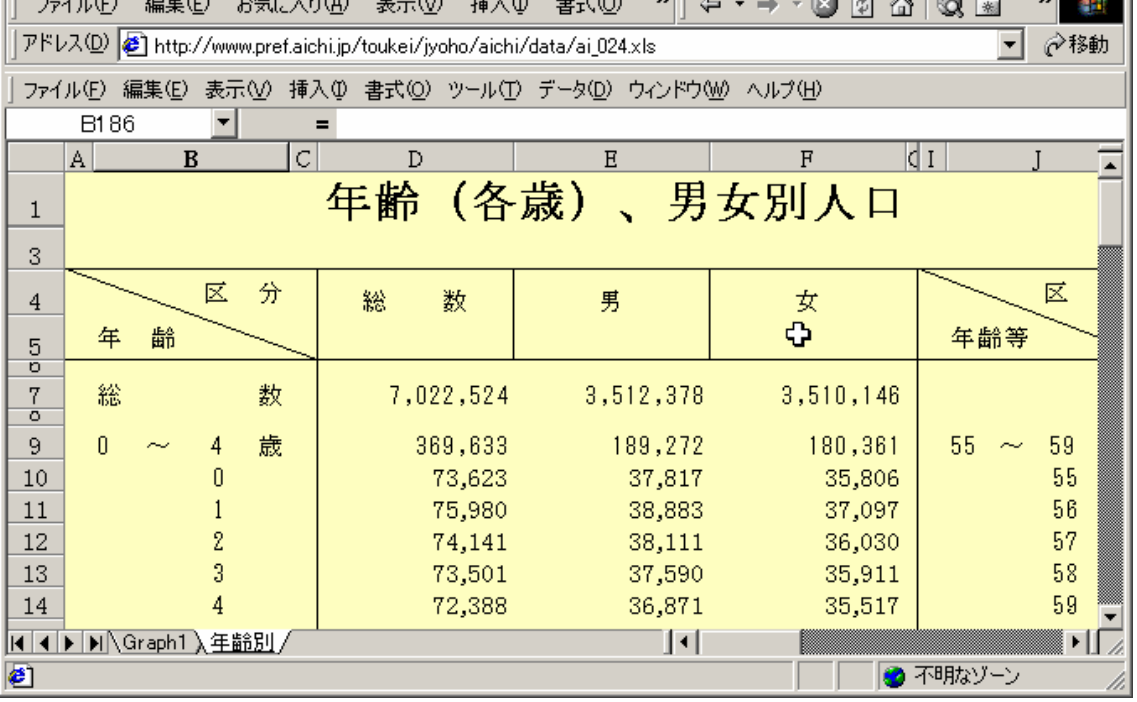

上の画面では、IE のメニューの下に Excel のメニューが表示されているのがわかる。Excel データとして保存したければ下の Excel のメニューで操作すればよい。

他にも Web 上でよく使われるデータ形式に PDF[portable document format]形式という

のがある。これは、米アドビシステムズが開発した文書表示用のファイル形式で、パソコ ンや OS の種類にかかわらず、正しく文書を表示できるのが特徴である。通常、カタログな どの図表を含む文書情報を電子データで配布するときに用いられる。違う機種でもオリジ ナル文書のイメージをそのまま見ることが可能になる。これを利用するには、あらかじめ パソコンに Adobe Acrobat Reader をインストールしておく必要がある。

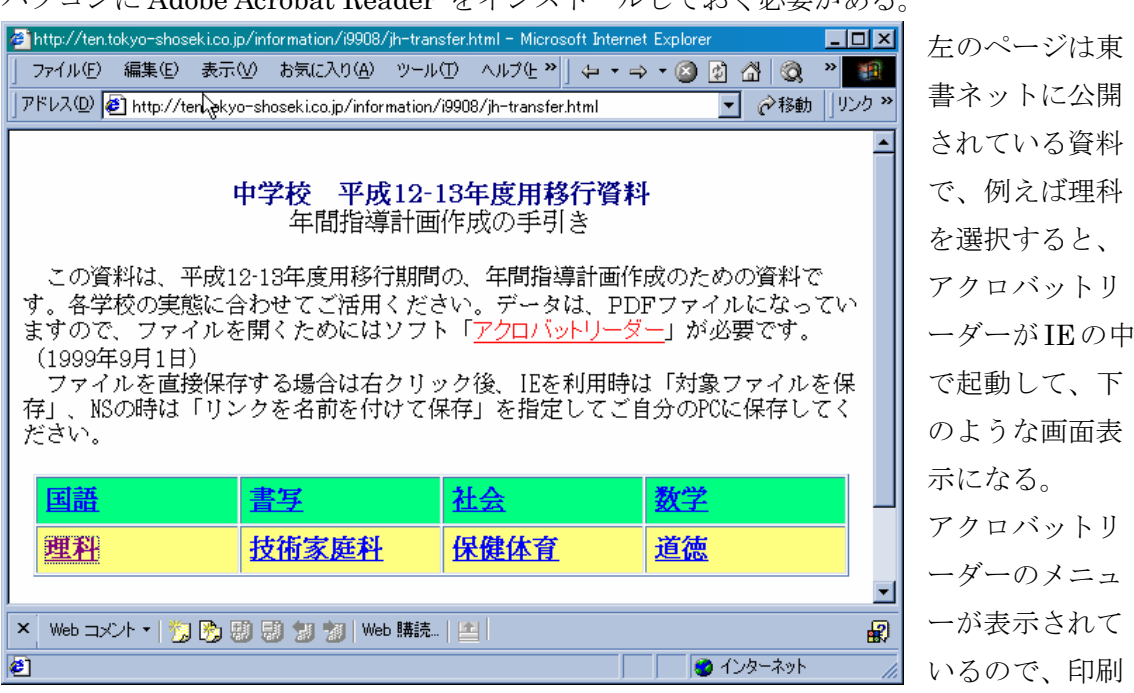

などはこれを利用すると、文書イメージそのままの出力を得ることができる。

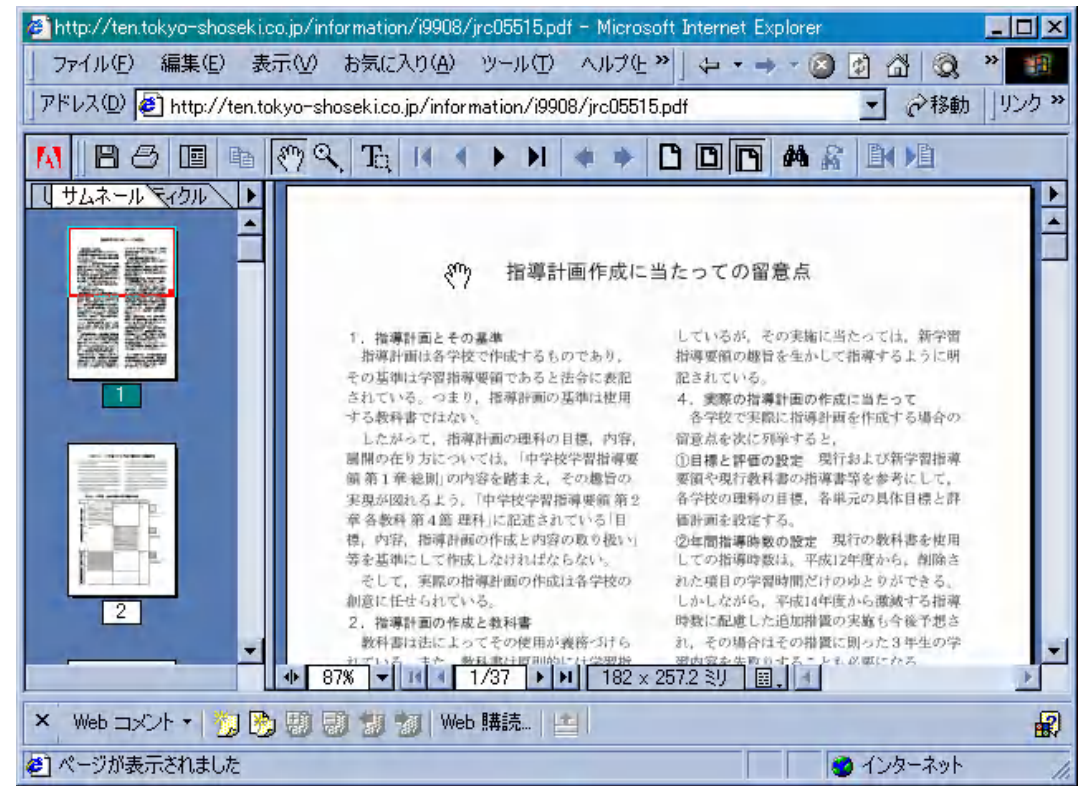

印刷

また、動画やサウンドデータなども対応している再生ソフトがインストールされていれ ば、自動的にプレーヤーが起動して再生される。これは、画像が自動的に表示されるのと 同じで、ブラウザが対応しているかどうかということになる。ブラウザが対応していない ときは、プラグインと呼ばれるソフトを必要に応じてブラウザに追加すればよい。

Web ページから、ダウンロードするデータには他に圧縮ファイルや自己解凍ファイル がある。インターネットの初期の頃は、データやプログラムのファイルをサーバーからダ ウンロードするには FTP[file transfer protocol]が使われていた。現在でも、もちろんよく 使われているが、Windows に付属している FTP は初心者にはなかなか使いにくい。現在で は Web の機能が拡張され、先に紹介したように Web ページからファイルをダウンロードす ることができるようになった。このときできるだけダウンロード時間を短縮し扱いをコン パクトにするため、ファイルの圧縮アーカイブという技術が使われている。「圧縮」という のはファイルを一定のルールに基づいて特殊な変換をおこない、ファイルサイズを小さく することである。「アーカイブ」というのはいくつかのファイルをひとつのファイルにまと めることで、フォルダごとひとつのファイルにすることもできる。たいていは圧縮とアー カイブの機能がひとつになっているので、まとめて圧縮アーカイブまたは単に「圧縮」と いう。逆に圧縮されたファイルを元に戻すことを「伸長」、アーカイブされたファイルを元 に戻すことを「展開」と呼ぶが、どちらも単に「解凍」ということがある。圧縮や解凍を おこなうためには、その形式に応じたソフトが必要である。Windows が標準で利用する形 式は Cabinet 形式で、この形式で圧縮されたファイルの拡張子は[.cab]となっている。一般 にインターネットでよく利用されているのは、ZIP 形式(拡張子[.zip])と LZH 形式(拡張 子[.lzh])である。また、圧縮ファイルが、自己解凍ファイル形式になっている場合もある。 自己解凍形式というのは、解凍用のプログラムが圧縮ファイルに組み込まれているもので、 実行ファイル形式(拡張子[.exe])になっている。この場合は、解凍用のソフトを用意する 必要が無く、単に実行すると解凍されるので便利である。次の図は、Microsoft のホームペ ージ http://www.microsoft.com/japan/education/seminartext/download.htm から、教職員

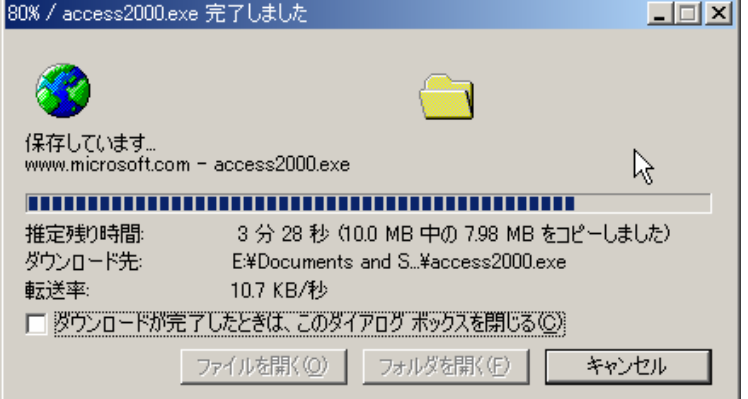

向けの Access2000 のセミナ ーテキストをダウンロードし ているところである。このペ ージには、ファイルのダウン ロード手順と解凍手順が、画 面入りで解説されているので、 それを読んでダウンロードと 解凍をすればよい。ファイル ■ 名の拡張子が[.exe]の自己解

凍形式になっているのがわかる。10MB のファイルサイズになっているが、実際にダウン ロードしたファイルを実行すると Office2000 Text というフォルダができる。その中にさら にいくつかのファイルやフォルダができる。この場合は 397 のファイルができて、合計の ファイルサイズは 13.2MB になる。397 のファイルを一つずつダウンロードするより、圧 縮ファイルをダウンロードする方がずっと便利であることは言うまでもない。参考にこの 教職員向けセミナーテキストの一覧を紹介しておく。このシリーズは、教職員向けの題材 を取り上げて、それぞれのソフトの活用方法が解説されているので、すぐに利用しやすく

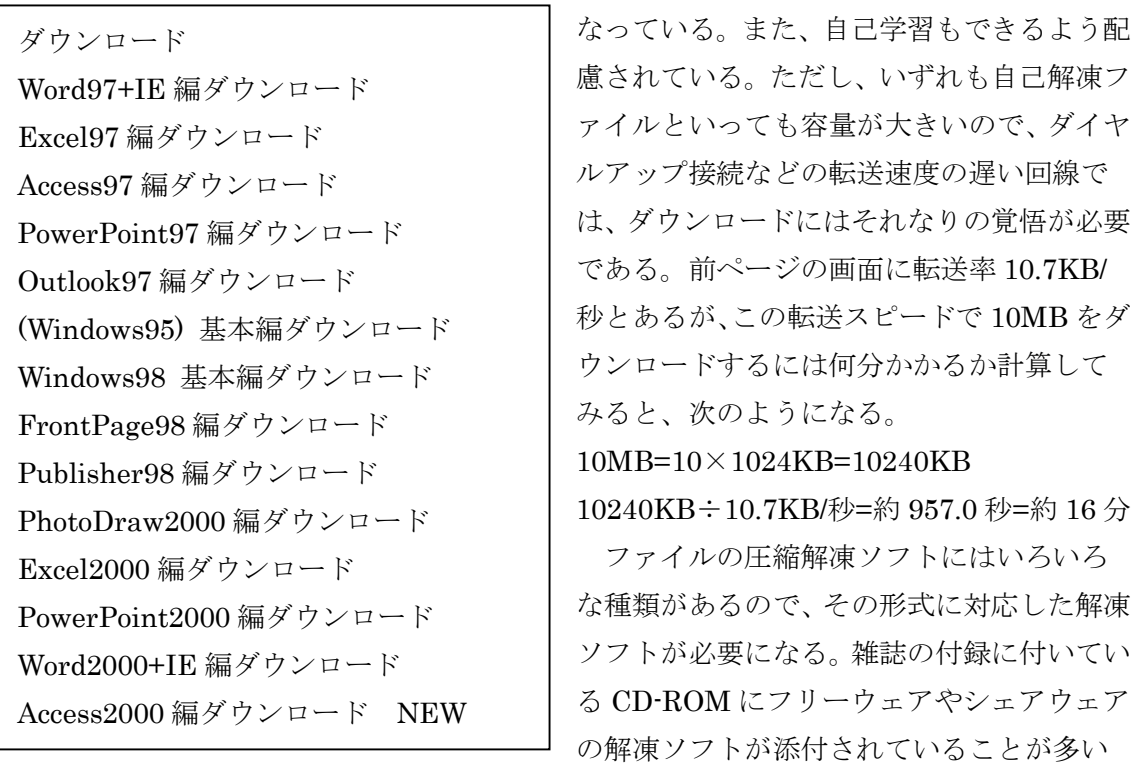

ので、それをインストールして利用するか、インターネット上からダウンロードする。

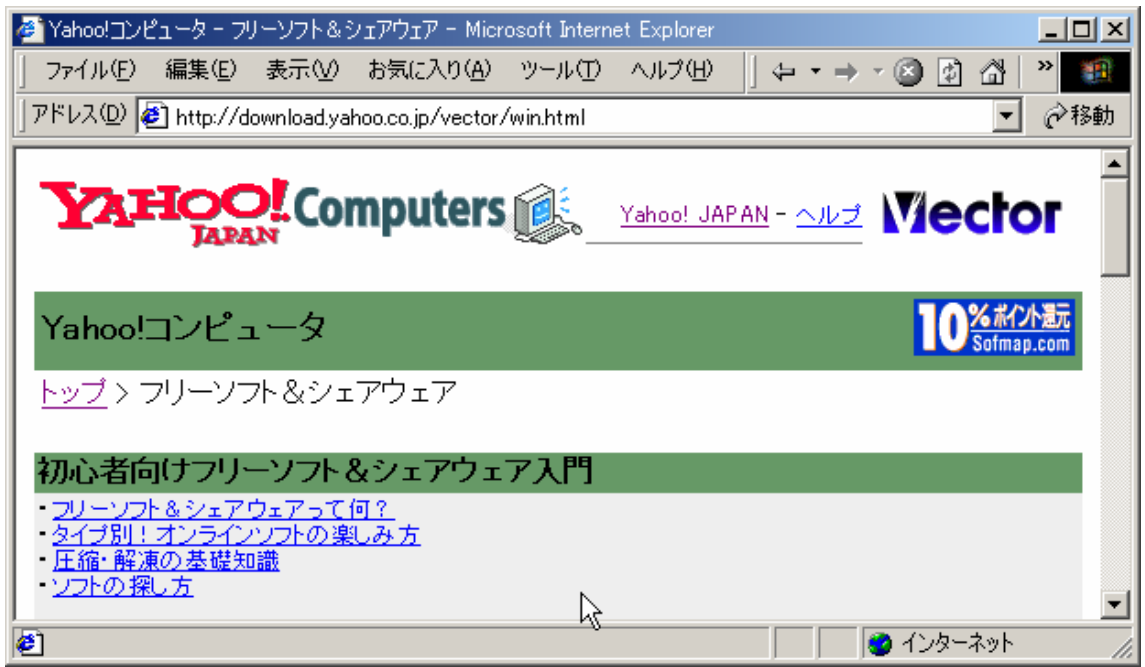

Yahoo! Computers のサイトには「初心者向けのフリーソフト&シェアウェア入門」の資料 が公開されているので、読んでおくことを勧める。

### c. Internet Explorer を使って情報を送るには

Web ショッピングが最近話題になっているが、Web から利用する取引サービスが増えて きた。自分の銀行口座から振込をおこなったり、残高を確認したりといったこともできる ようになって、こうしたサービスはもちろん会員登録などが必要になっている。また、ア ンケートやプレゼントの申込みやソフトウェアのユーザー登録などを Web 上でおこなうこ ともできる。こういう場合には、個人情報を Web 上の入力フォームに書き込むことになる。 つまりインターネットを通じて情報をサーバーへ送ることになるわけだが、このとき問題 となるのがプライバシーの保護やセキュリティの問題である。最新の IE では、図のように 暗号強度 128bit の SSL[secure socket layer]が利用できる。これは、Web ブラウザーと Web

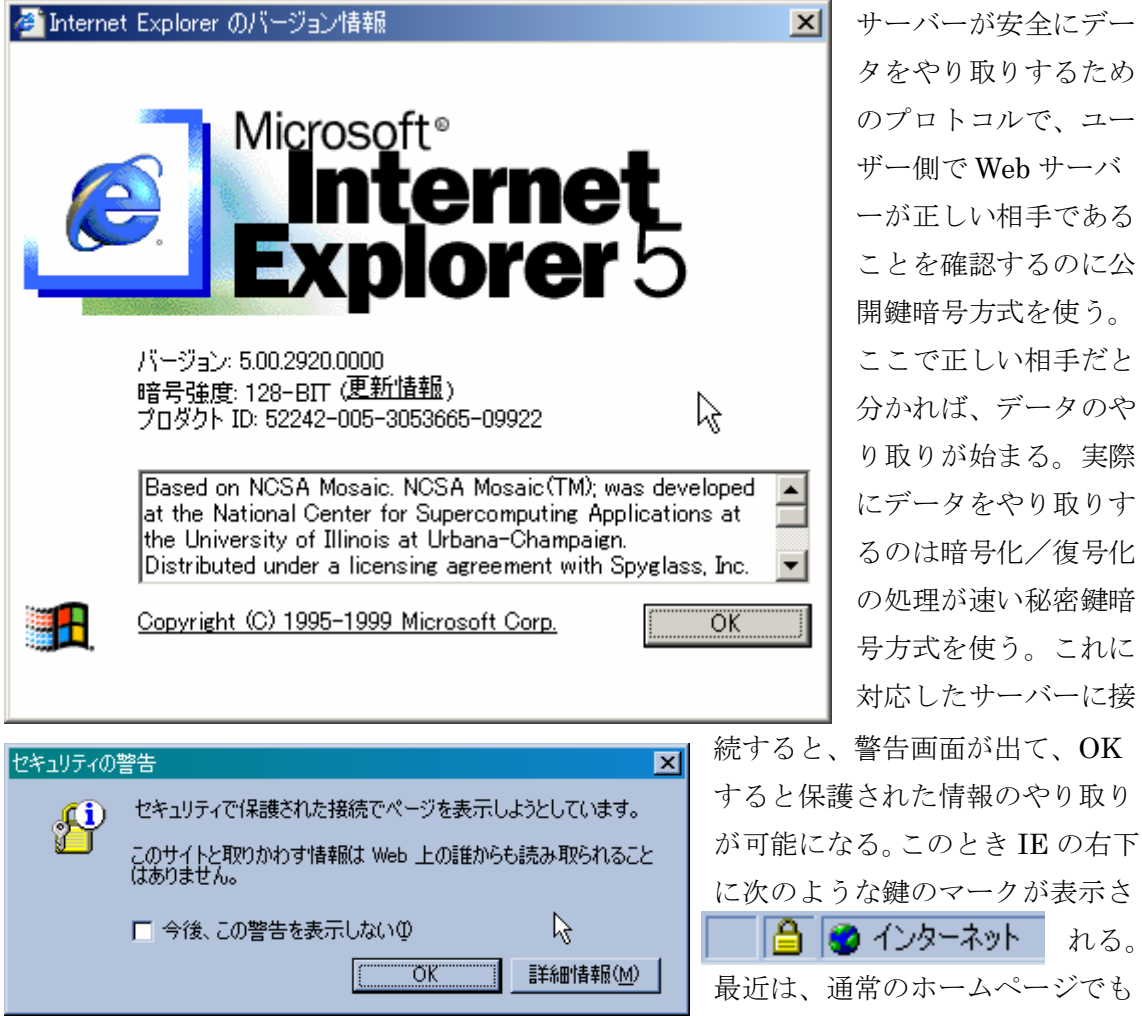

最近は、通常のホームページでも セキュリティに配慮して SSL を設定しているところが増えている。なお、暗号強度は日本 語版の IE では、標準で暗号強度 56bit のものが採用されている。これは上図のようにバー ジョン情報で確認できる。

れる。

Web から情報を送る方法の一つに Web メールがある。これは、電子メールの一種である が、POP で取りにいくのではなく、サーバー上の個人のメールフォルダにあるメールを Web から読んだり、Web からメールを書いて送信したりできるようにしたものである。イ ンターネット上のどこからでもユーザー名とパスワードがあれば利用することができる。 Microsoft の HotMail や Yahoo Mail など、無料でメールアカウントを発行しているところ もあり、利用する場合は登録をしてアカウントを発行してもらう必要がある。大量にメー ルを読み書きするにはあまり向いていないので、普通の電子メールが利用できないような 場合の補助的な連絡手段と思った方がよい。

#### 3. メールを利用した情報収集

ここからは、電子メールを利用した情報収集とその取扱方法について解説する。インタ ーネットに接続するのにダイヤルアップ接続をしている場合は、プロバイダが電子メール サービスをおこなっているので、契約時にメールアドレスが発行されている。LAN 間接続 の場合、ネットワーク管理者がメールサーバーの管理をしている場合が多いので、そちら にメールアドレスの発行を依頼することになる。POP と SMTP サーバーが使えればメール のやり取りができるので、インターネット上からの利用が可能になっていればどこからで も使うことができる。電子メールのアドレスは、はじめの方で少しふれたように、アカウ ント名@ドメイン名という形になっている。電子メールは基本的には手紙と同じように個人 同士でやり取りするので、ひとつのアドレスを何人かで共有することはない。POP のよう に認証を必要とするサービスなので、ユーザー名やパスワードを家族や他人と共有するの はセキュリティ上も好ましくない。ここでは、電子メールソフトである Outlook Express を例に解説するが、その設定等については細かくはふれない。主に電子メールを情報収集 の手段として利用するための内容を中心に取り上げることにする。

#### a. メールニュースを利用するには

インターネット上の情報というと、前に解説した Web を考える人が多い。しかし、いち いち Web ページを読みにいかなければならないので、欲しい情報がどこにあるかわかって いる必要がある。ちょうど図書館で本を調べるのに似ている。一方、毎日自宅に配達され る新聞は、読む人がほとんどだと思う。そこには欲しい情報だけでなく、その他の情報も 載っているので、後から前日の新聞などを開いて、欲しい情報を探したりすることもでき る。実はインターネットにも新聞のように情報を配達してくれるメールニュースやメール マガジンといった、電子メールを利用した定期刊行物がたくさん発行されている。たいて いのメールニュースは、詳細情報が Web サーバーに載っていたり、情報源へのリンクが紹 介されていたりするので、メールニュースを読んで、そこから関連した情報のある Web サ イトへいくこともできる。これを利用すると、情報がインターネットから電子メールで届 くだけでなく、そのメールを整理して保存することによって、情報データベースとして活

用することもできるのである。最近は Microsoft をはじめ、ソフトウェアのアップグレード 情報や、サポート情報などもメールニュースで送られてくるのが普通である。ニュースな ので速報性のあるものがほとんどだが、電子メールなので取り込んでおけば後からゆっく り読むこともできるし、新聞のようにため込んでも場所をとることもない。新聞なら切り 抜きを整理したり、それをコピーや切り貼りしたりして利用しなければならないが、電子 メールなら情報がデジタル化されていることで、効率よく情報活用ができるというメリッ トがある。ただし、著作権保護のため無断転載引用はできないので注意が必要である。

メールニュースを利用するには、たいてい Web から購読開始や購読中止などの申込みを する。有料サービスと無料サービスがあり、配信も週 1 回であったり、1 日 3 回であったり といろいろである。たいていは特定のテーマに絞った情報を中心にしているので、興味関 心に合わせて無料のものから利用してみることを勧める。最近は、企業が自社のメールニ ュースを発行したり、大学が高校の先生や生徒向けに大学進学情報をメールニュースで発 行したりしているケースもある。電子メールが使えれば、個人でメールニュースを創刊し て発行することもできる。どんなものがあるかわからないときは、メールマガジン専門の ポータルサイトで調べるとよい。下のホームページは検索や、ここからの登録・退会もで きるようになっており、発行周期や最新号発行部数などの情報も掲載されている。

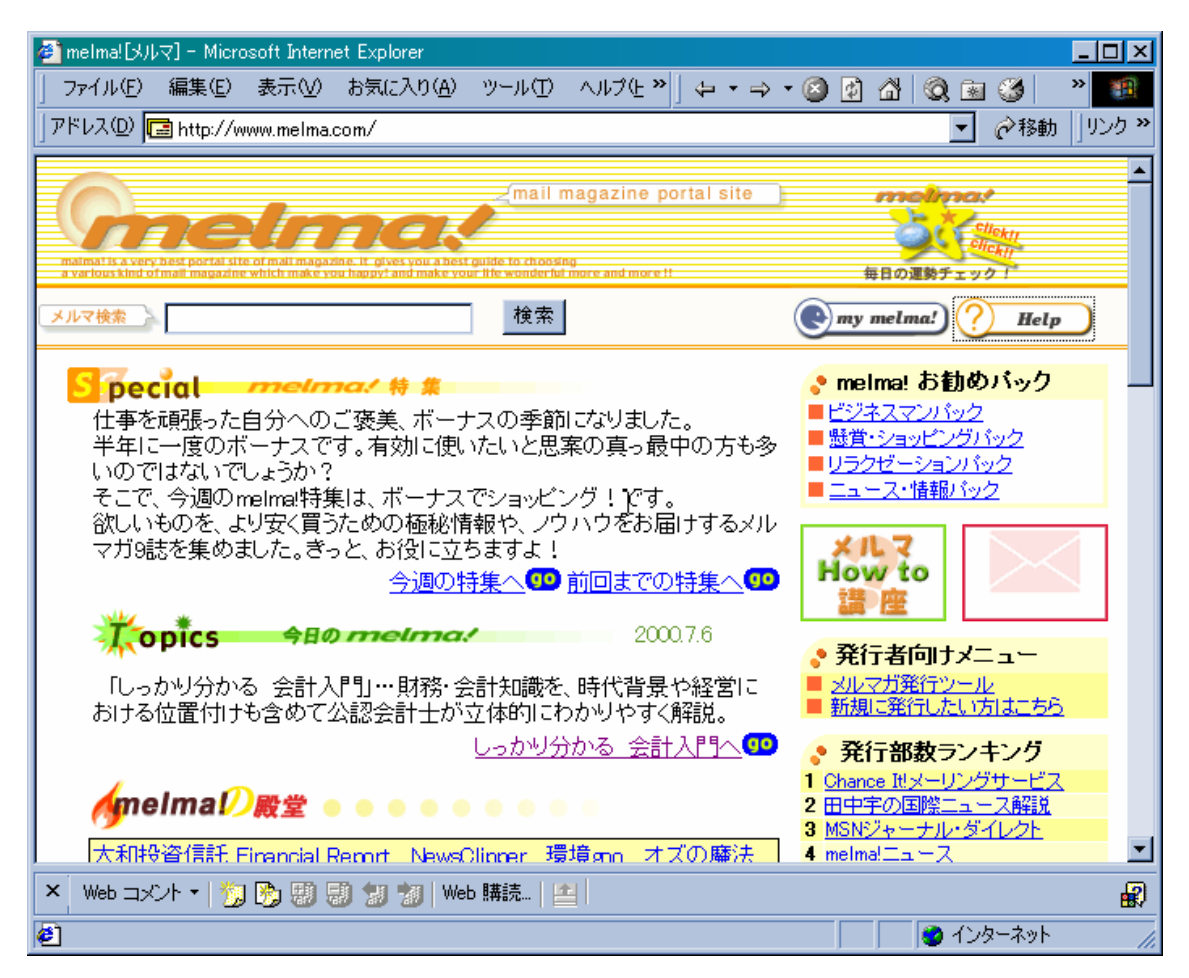

このページは Yahoo と同じようにカテゴリー別に分類されているので、自分の関心のある メールニュースを探しやすいようになっている。ここの学校教育のカテゴリーに、「夢の学 校ニュース」も掲載されている。この原稿を書いている時点で発行部数は 7 となっている。

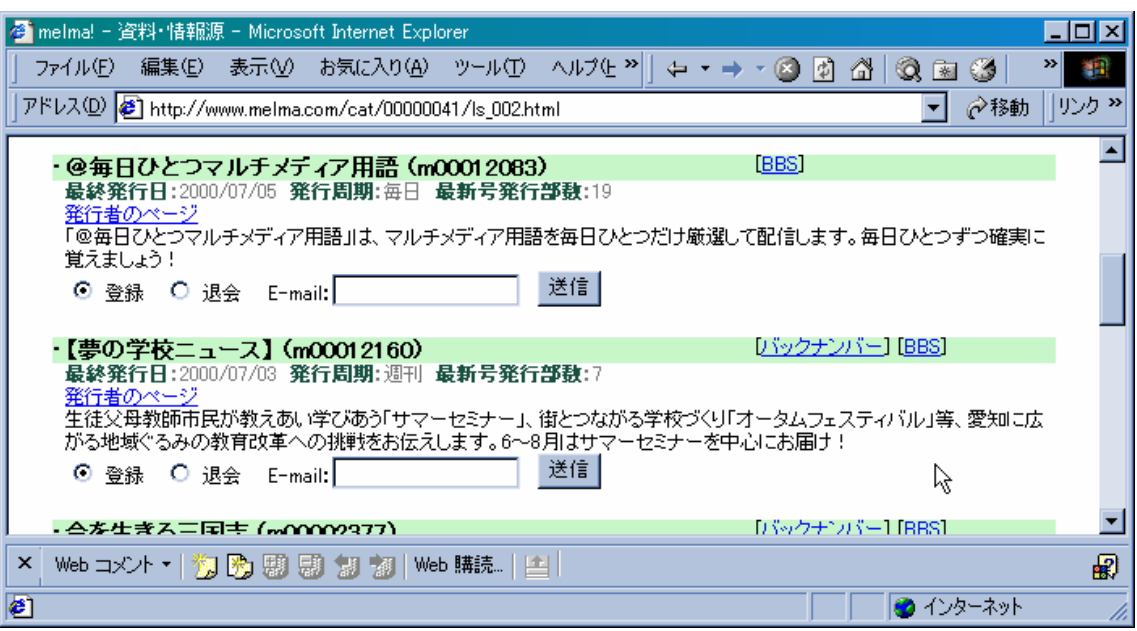

このニュースが購読したければ「登録」で E-mail アドレスを正しく記入して「送信」すれ ばよい。ニュースによっては、購読確認のメールを送ってくる場合もあるので、指示にし たがって購読手続きをすればよい。内容を確認したければ、バックナンバーや BBS[bulletin board system]をクリックして確認する。あとは発行周期にしたがって、登録したメールア ドレス宛にニュースが配信されてくるようになるので、定期的にメールを受信すれば読む ことができる。購読を中止するときは「退会」で E-mail アドレスを記入して「送信」する。

#### b. メーリングリストを利用するには

上で紹介したメールニュースやメールマガジンは、一方的に情報が電子メールで送られ てくるシステムである。しかし、電子メールは双方向なので、その利点を生かして情報交 換をするシステムがある。それがメーリングリストである。どういう仕組みになっている かというと、たいていメーリングリスト用のサーバーが用意されており、そこに登録する と、メーリングリスト用のアドレスに出されたメールが、登録者全員へ配信されるように なっている。例えば、東海スクールネット研究会の会員になるとメーリングリストへ登録 される。その後 schoolnet@schoolnet.or.jp 宛に会員から出されたすべてのメールが届くよ うになる。例えば何かわからないことがあって誰かに聞きたいときに、質問のメールを schoolnet@schoolnet.or.jp に出すとする。そのメールは会員全員に配信されるので、会員 の中で詳しい人が、その質問の回答を schoolnet@schoolnet.or.jp へ返信する。その回答が また、会員全員に配信される。もし、私信で質問のやり取りをすると、それは二人だけの 情報になってしまうが、メーリングリストを利用することで会員全員がその情報を共有で

きる。同じような疑問をもっていた人が、メーリングリストの回答を見て理解を深めたり、 新たな疑問をメーリングリストへ出したりすることもできる。また、あるテーマについて みんなに意見を求めたりすれば、一つのメールをメーリングリストに出すだけで、いろい ろな人からメールで意見が聞ける。メールを利用した討論なども可能だし、会員への連絡 などにも利用できる。メーリングリストは一度に全員に配信されるという電子メールなの で、みんなが見ているということを配慮して利用する必要があり、私信メールとは違って、 一定のルールに基づいて運営されているので、その趣旨を理解して参加するとよい。

公開メーリングリストに参加する場合は、いろいろな人がそのメールを読んでいるので、 みんなが読みやすいメール設定を使うことが大切である。Windows を使っている人ばかり ではなく、UNIX や Mac でメールを読んでいる人もいる。使っているソフトも多種多様で ある。そのため、次のような設定で参加するのが一般的なルールである。

- ① テキスト形式のメール設定を使う ② ヘッダーに 8 ビット文字を使わない ③ 添付ファイルは付けない ④ 機種に依存する文字は使用しない ⑤ CC を付けない
- ⑥ 開封通知の要求を付けない

Outlook Express では、次のように設定 する。まず、メニューの「ツール」から 「オプション」を選択し「送信」を開く。 ここで「メール送信の形式」で「テキス ト形式」を選択。さらに「テキスト形式 の設定」ボタンを押し、設定を確認する。 「メッセージ形式」は「MIME 」

[multipurpose internet mail extensions]のまま 「エンコード方法」は 「なし」。また、「8 ビッ トの文字をヘッダーに使 用する」はチェックしな い。また、「送信」のとこ ろで「受信したメッセー ジと同じ形式で返信す る」のチェックは入れな い。ここにチェックが入 っていると、HTML 形式 メールへの返信が、

HTML 形式で送られる

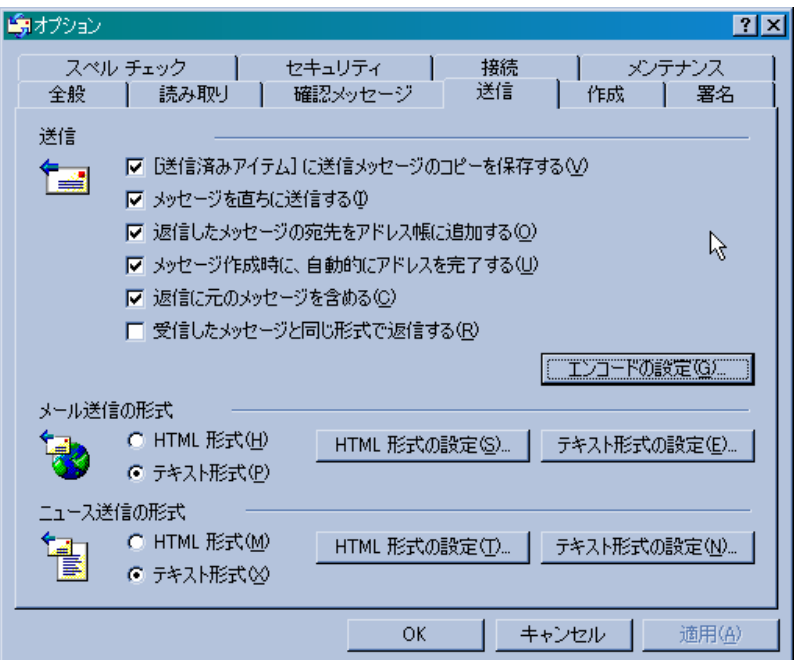

ようになってしまう。以上でルールの①②の設定になる。次に同じ「オプション」の「確 認メッセージ」を開いて、⑥の設定をする。確認メッセージというのは、自分がメールを 出した相手が、メールを開いたかどうかの開封通知のことで、「開封確認メッセージの返信」 にある「送信するメッセージすべてに対して、開封確認メッセージを要求する」のチェッ

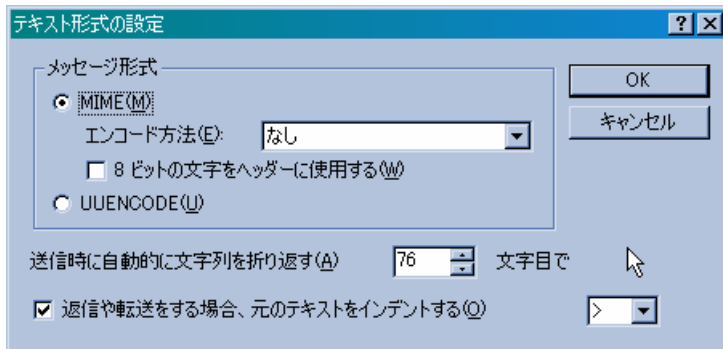

クは取る。また、「開封確認メ ッセージの要求」では、「開封 確認メッセージを送信しない」 をチェックしておく。メールを 出して、それを相手が読んだか どうか確認する必要があるの は、社内などのネットワークで 使われるメールとか、用途が限

られている。メール を出してから電話を かけてメールが着い ているかどうか確認 するようなことと同 じで、開封確認メッ セージというのは、 全く無駄なものであ る。みんなが確認の メッセージを送ると、 それだけネットワー クを流れる信号の量 が多くなり、負荷が 増えることになるの

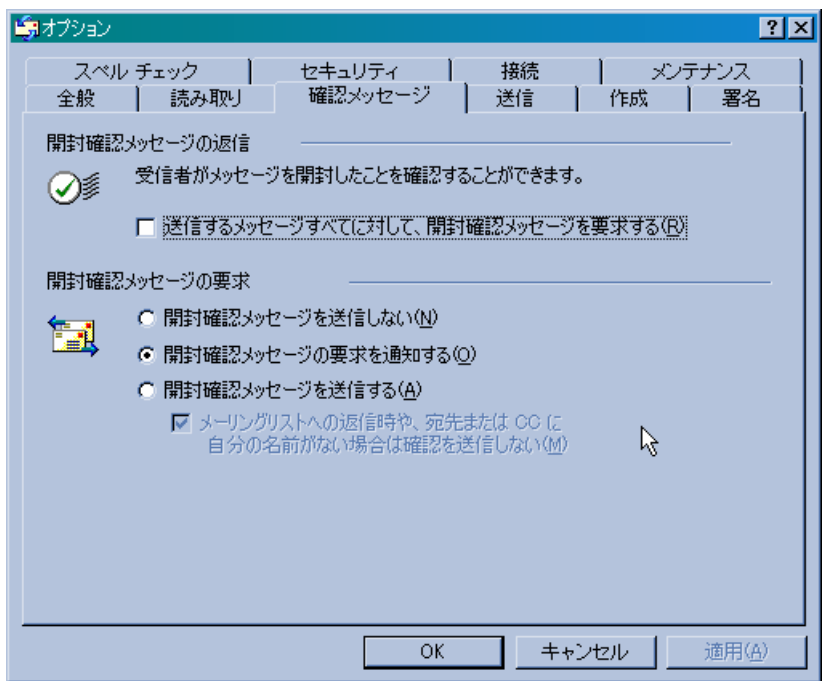

で好ましいことではない。さらに、Outlook Express では、アドレス帳に個人ごとのメッセ ージ形式を指定するところがある。下の図はアドレス帳に登録してある「経理課メーリン

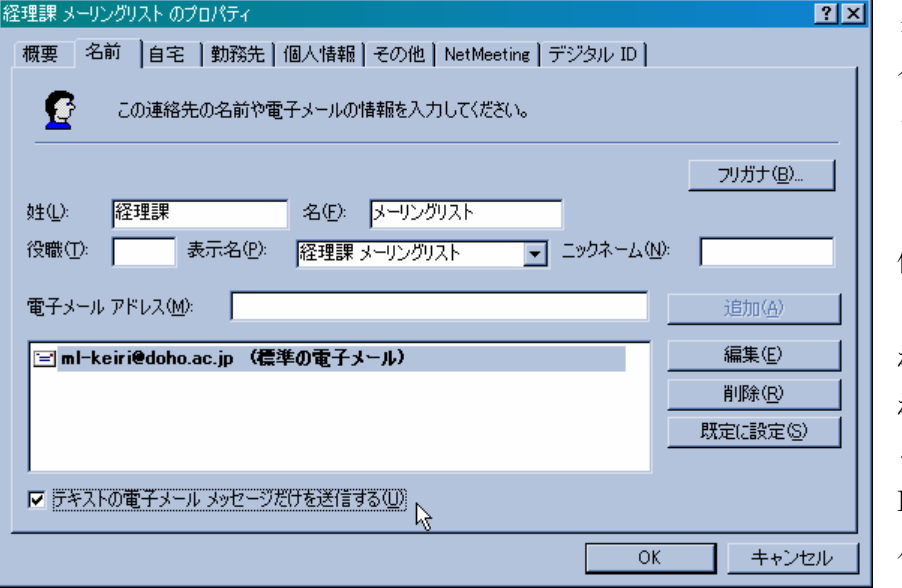

グリスト」のプロ パティである。こ この下に「テキス トの電子メールメ ッセージだけを送 信する」という項 目があるので、こ れにチェックを入 れておく。そうす ると、間違って HTML 形式のメー ルを出すというこ

とがなくなる。④については、基本的に記号はキーボードにあるものだけを使い、特殊な フォントは使わないようにする。以外と知られていないのが半角カタカナである。これは キーボードから入力できる文字ではあるが、日本語キーボードだけの仕様であり機種依存 文字である。半角カタカナが割り当てられている文字コードは、外国では別の文字コード が割り当てられているので、インターネットを利用するとき半角カタカナは厳禁である。 ③と⑤については、メールを出すときに注意する必要がある。電子メールには、添付ファ イルとして、データやプログラムを送ることができるようになっている。個人同士がファ イルをやり取りするには便利な機能だが、メーリングリストでは一つの添付ファイルが、 メンバー全員に送られることになって負荷が大きくなってしまうことになる。③の CC も同 じことが言える。メッセージの作成画面を開けると、ヘッダーのところに「宛先」「CC」

「BCC」「件名」が表示される。もし表示されないものがあるときは、「表示」で「すべて のヘッダー」をチェックすると表示される。また、添付ファイルは、「挿入」で添付したと きだけ表示されるので、添付ファイルがなければ表示はされない。「宛先」はメールの宛先 で、相手のメールアドレスを入力する。複数の人に出すことは、メーリングリストではな いが、個人で何人かに同じメールを出す場合は、ここにセミコロン ; で区切ってメールア ドレスを並べる。「CC」「BCC」はそれぞれ、[carbon copy]と[blind carbon copy]の略で、

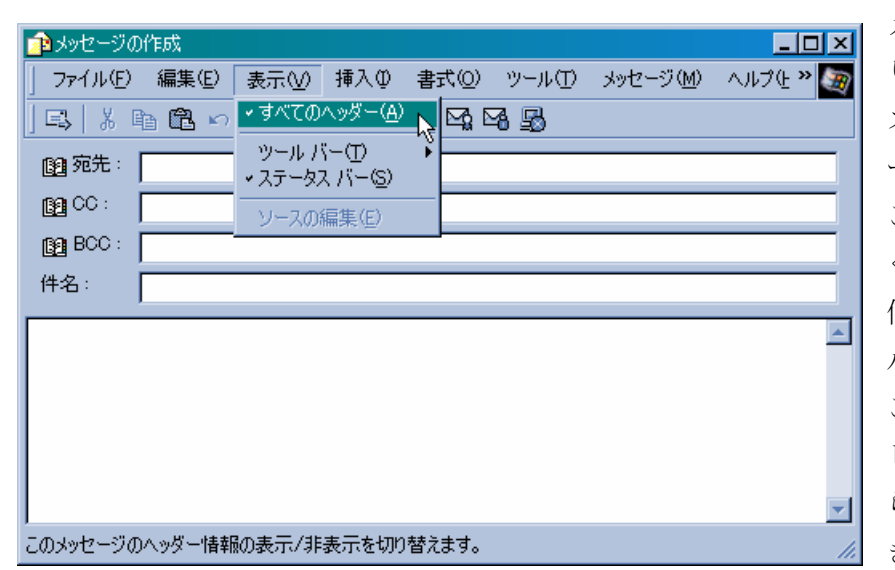

メールのコピーを送 りたい相手のアドレ スを記入するが、メ ーリングリストでは ここを空欄にしてお くということである。 個人宛の普通のメー ルでは、誰々に こういうメールを出 したということを知 らせる必要があると きなどに CC や BCC

を利用することがある。「件名」はメッセージのタイトルで、ここが空欄だと受け付けてく れないメールサーバーもあるので、簡単なタイトルを記入する。メーリングリストでは、 いくつかの話題が同時並行で議論されるので、何についての返信をしているのか区別する ためにタイトルが必要になる。個人メールの場合も、受け取った人がわかるような内容を 記入するようにしたほうがよい。メーリングリストで使われる電子メールのルールは、誰 がどの機種のどのソフトで読んでも、同じように伝わることが前提になっているので、メ ーリングリストだけでなく普通のメールでも同じ設定で利用することができる。その一方、 HTML 形式のメールや Post Pet メールなどは対応したメールソフトでないと、正しく読む

ことができない。Outlook Express の場合、HTML 形式メールが使えるようになっている ので、上記のようにテキスト形式の設定がしてあっても HTML 形式メールを受け取ると HTML 形式で開いてしまうので、注意が必要である。

#### c. HTML 形式メールを利用するには

HTML 形式メールを利用するということは、テキスト形式と違って書式やフォントや色、 画像やサウンドデータや音声などを使ったメールを利用するということである。その情報 をテキストデータに追加して、メールと一緒に送信するので、結果としてテキスト形式の メールよりもファイルサイズが大きくなってしまう。しかし手紙でも最近ブームの絵手紙 のようなものがあるように、電子メールのマルチメティア化も当然の流れである。手紙と 一緒で、どのような目的で誰に出すかにより、テキスト形式を使うか HTML 形式を使うか

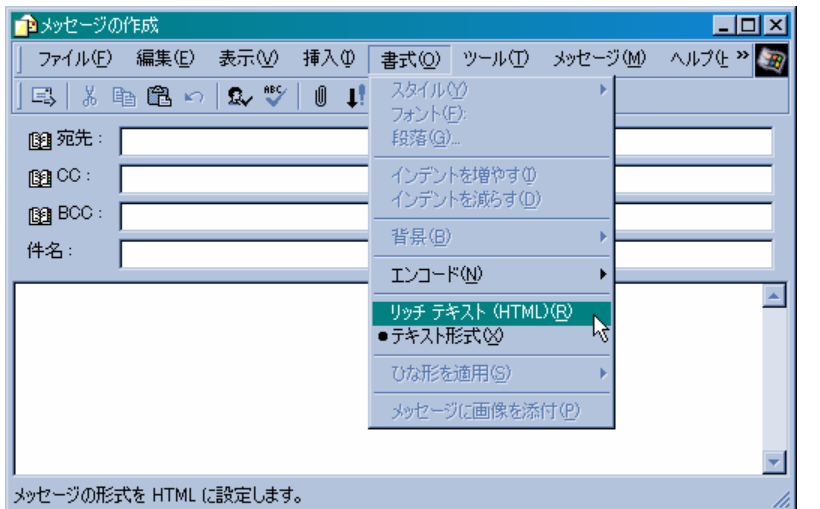

判断すればよい。テキス ト形式の設定のままでも、 HTML 形式メールが表示 されることはすでに説明 した。そこで、次にテキ スト形式の設定のままで、 HTML 形式のメールを作 成する方法を解説する。 まず、普通にメッセージ の作成画面を表示してか ら、メニューのところで

「書式」の「リッチテキ スト(HTML)」を選択 する。そうするとメッセ ージの作成画面が「編集」 「ソース」「プレビュー」 の 3 つに分割される。こ の状態でメッセージを作 成すると、フォントや色 なども指定できるように なる。また、「書式」を選 択すると、テキスト形式 では使えなかった、「背

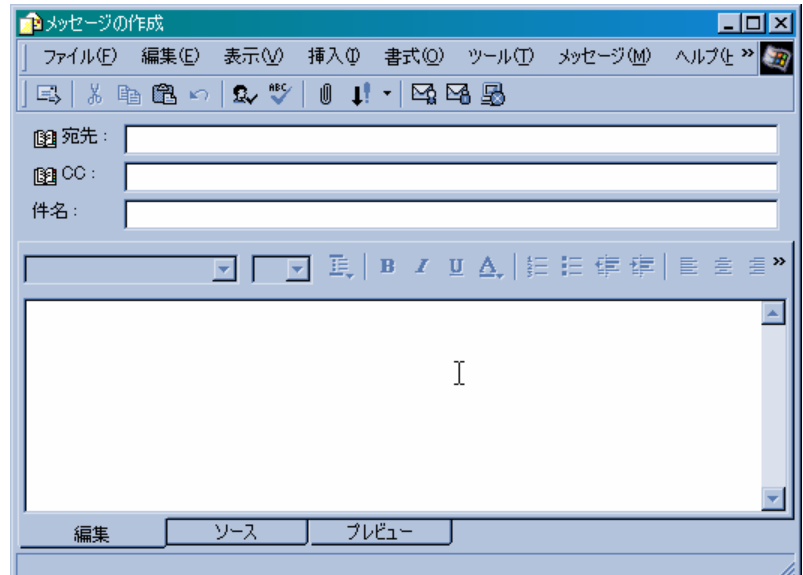

景」や「ひな形を適用」が利用できるようになっているので、これらを利用して、画像や サウンドを背景にしたりすることができる。ひな形というのは、背景画像などのレイアウ

トをあらかじめ作っておいて、その中へメッセージを書き込むだけになっている書式であ る。自分でひな形を作成することもできる。

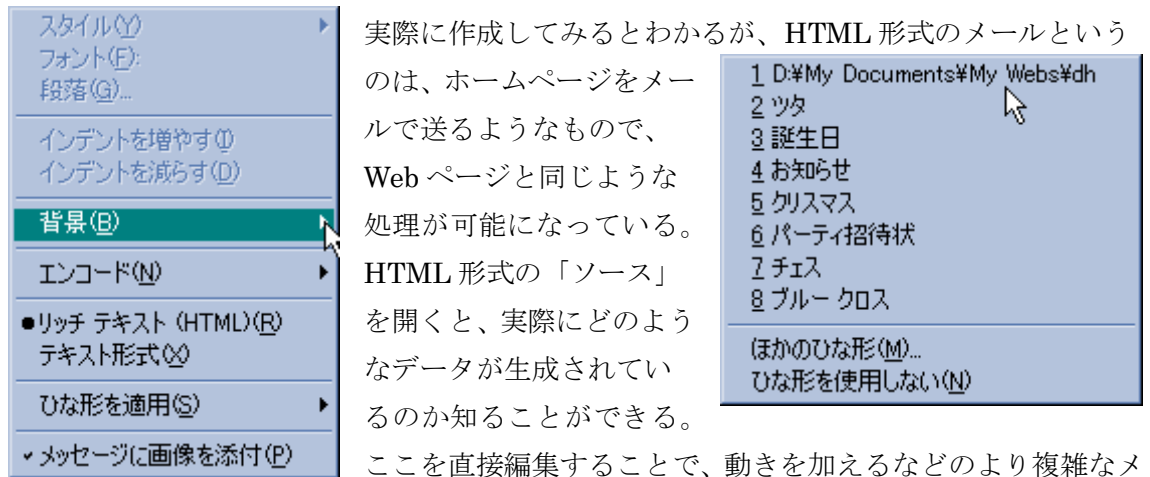

ールにすることができる。編集結果は「プレビュー」で確認できるので、その後「編集」 にもどってから「送信」する。メールニュースなどでもこの HTML 形式を利用して配信し ているところもある。ホームページでできることは HTML 形式メールでもできるので、い ろいろ工夫してみるとよい。

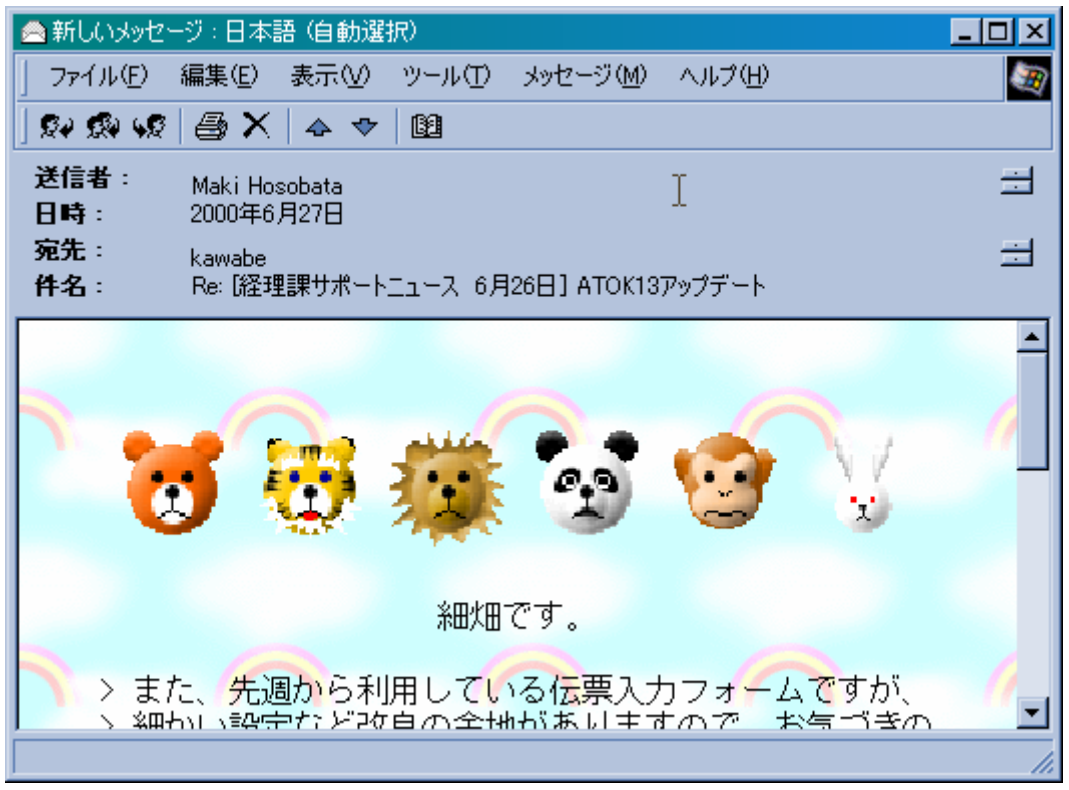

d. データをメールで送るには

アプリケーションソフトで作ったデータファイルをメールで送りたいときがある。次に その方法を紹介する。よく利用されている Word や Excel には、メニューの「ファイル」の 中に「送信」というのがあって、データファイルをメールで送信することができるように

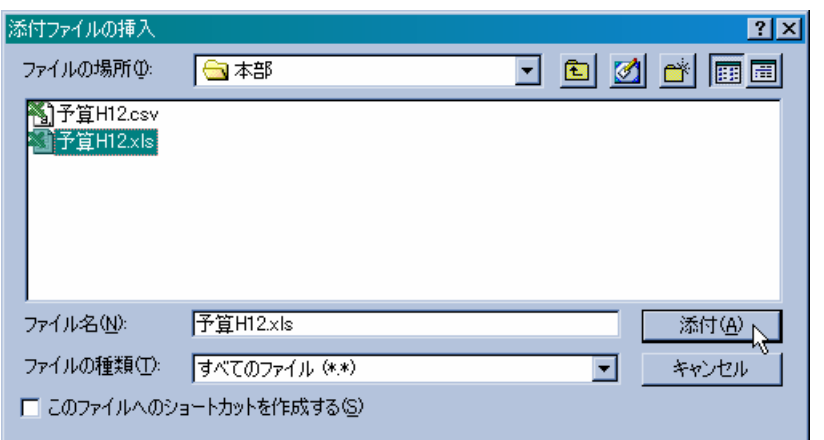

なっているが、ここでは 一般に保存されている ファイルを Outlook Express から添付ファ イルとして送信する場 合を解説する。テキスト 形式メールでも HTML 形式メールでも添付フ ァイルは送ることがで ■ きる。「メッセージの作

成」画面でメニューの「挿入」を選択すると「添付ファイル」というメニューがあるので

これを選択する。そ うすると、通常のフ ァイルを開くときと 同じような「添付フ ァイルの挿入」画面 になる。ここでは「予 算 H12.xls」を選択し て「添付」を押すと、 ヘッダーの表示に

「添付:」という項目 が追加されてそこに

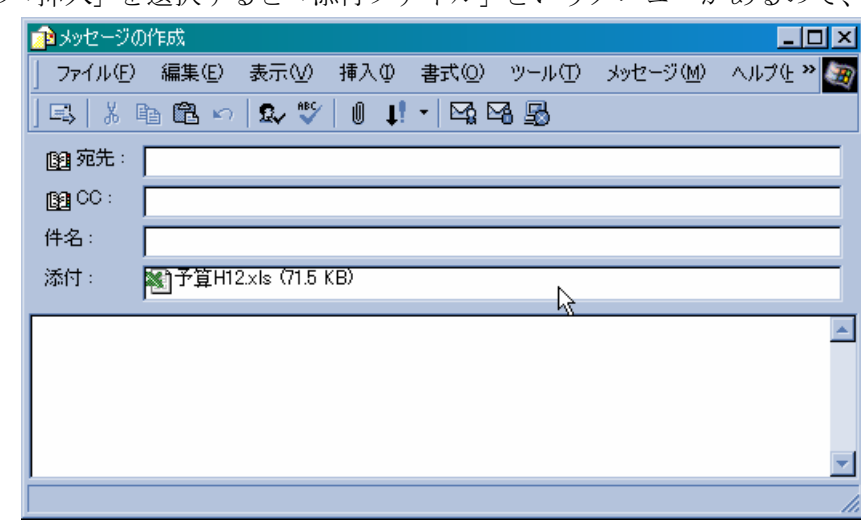

添付ファイルのファイル名とファイルサイズが表示される。同じ作業を繰り返せば、複数 のファイルを添付することができる。あとは普通に宛先と件名を記入し、メッセージを書 き込んで送信すればよい。添付ファイルを送るときにも、Web のところで解説したファイ ルの「圧縮」を利用すると便利なことがある。いくつかのファイルを添付したいとき、あ らかじめ一つの圧縮ファイルにして保存しておき、それを添付すれば一つのファイルを送 るだけで済むし、ファイルサイズも小さくできるので、送受信の時間も短くできる。ただ し、受信側でそのファイルを解凍できなければ見ることができない。受信側に解凍ソフト が用意されていないときには、自己解凍形式の圧縮ファイルにして送れば、受信側では添 付ファイルを保存して実行すれば、元のファイルにすることができる。こうして、送信さ れたメールは、受信側では次のように「受信トレイ」に表示される。

いくつかの受信メールのリスト中でクリップのマークがついているのが、添付ファイルの

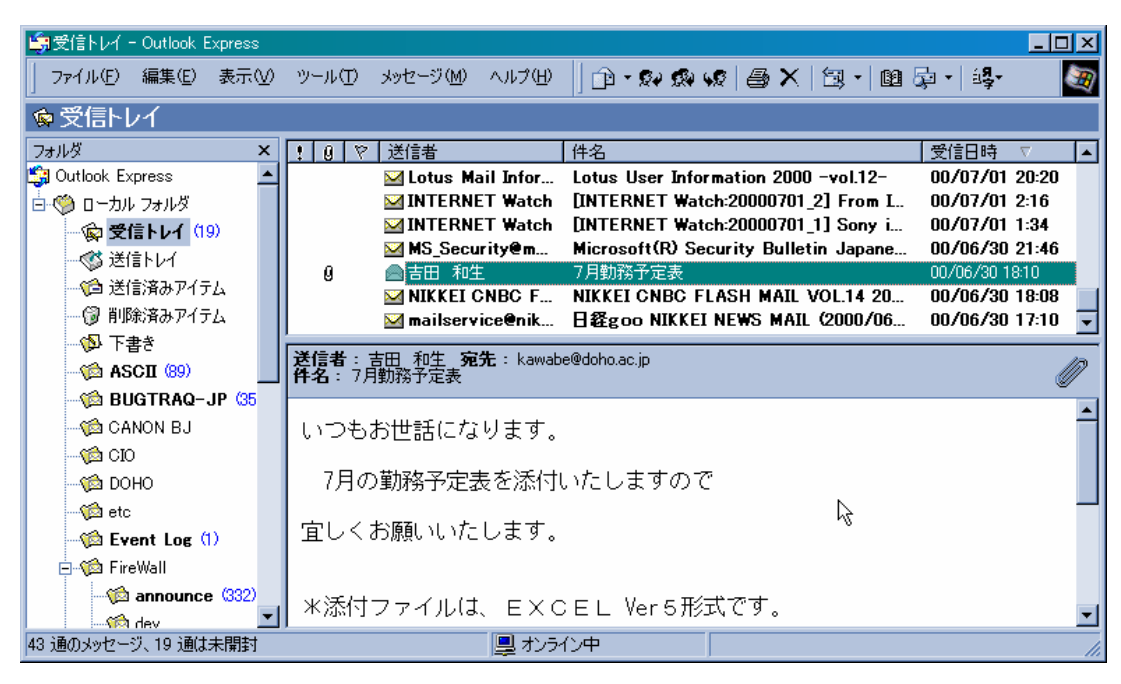

あるメールである。それを選択すると上のようにヘッダー表示の右の方にクリップマーク が付いているのがわかる。実際にこのメールを開くと下のようになり、添付のところにあ るファイル名を右クリックするとサブメニューが表示される。

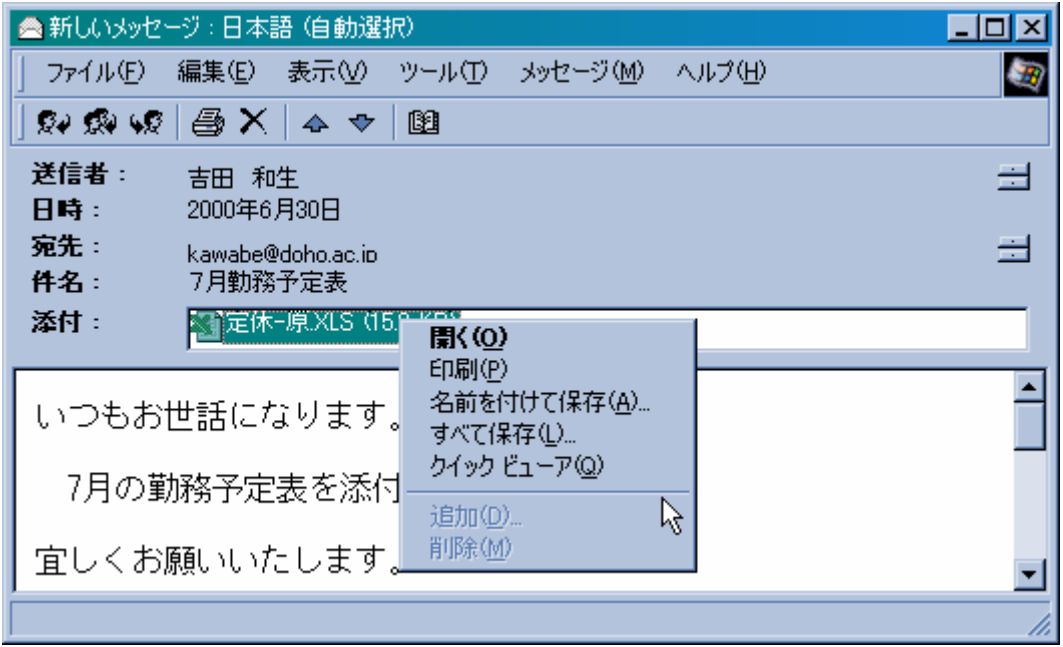

添付ファイル形式に対応しているソフトがインストールされていれば、「開く」で自動的に ソフトが起動して、データを読み込んで表示される。この添付ファイルを自分のデータと して保存したければ、サブメニューで「名前を付けて保存」を選択して保存する。 最近は、メールサーバーの管理者側で、添付ファイルを制限しているところが多くなっ

ている。理由は、ウイルスが添付ファイルとして送られることが多いからである。また、 大きな添付ファイルはそれだけネットワークの負荷を大きくするので、容量制限をしてい るところもある。知らない人から届いた電子メールは、不用意に開いたり添付ファイルを 実行したりしないというのは、普通の手紙と同じである。ウイルスファイルを開いたため に、自分がそのウイルスをばらまく手助けをしてしまうこともあるので、特に添付ファイ ルには注意が必要である。以下に IPA の公開している心得を引用する。

-------------------------------------------------------------------------------------------------------------------------

## メールの添付ファイルの取り扱い5つの心得

平成 12 年 6 月 27 日

情報処理振興事業協会 セキュリティセンター

#### 1. 見知らぬ相手先から届いた添付ファイル付きのメールは厳重注意する

見知らぬ相手先から送信されたメールの添付ファイルについては、安全を確認すること が難しく、また、ほとんどのケースが自分に必要ないものであるので、無条件に削除する ことが望ましい。

#### 2. 添付ファイルの見た目に惑わされない

テキストファイル(拡張子.txt)や画像ファイル(拡張子.jpg)等の、ウイルスに感染す ることのないファイルに見せかけた添付ファイルを送りつけるウイルスが発見されており、 注意が必要である。添付ファイルは、見た目に惑わされず、プロパティで拡張子を表示す る等によりファイル形式を確認し、ファイルを実行するアプリケーションを把握するとと もに、自分に必要なものかどうかを判断した上で使用するべきである。

#### 3. 知り合いから届いたどことなく変な添付ファイル付きのメールは疑ってかかる

メールを送信するタイプのウイルスが激増しており、知り合いから送信された添付ファ イル付きのメールは、送信者の知らない間にウイルスが送信している可能性がある。巧妙 に添付ファイルを開かせるような心理をついてくるので、このような知り合いからのメー ルこそウイルスの疑いを持って接する必要がある。メールに付帯の情報(メール本文等) もウイルスが作成している可能性があるため、これらの情報も信用せず、例えば先方に問 い合わせるなどにより安全を確認してから使用するべきである。

#### 4.メールの本文でまかなえるようなものをテキスト形式等のファイルで添付しない

受信者にウイルス検査の作業負担を生じさせることになり、また、検査を行ったとして も不安感を完全にぬぐいさることはできないので、添付ファイル付きのメール送信は避け る。必要にせまられ添付ファイル付きでメールを送信する場合には、当該ファイルのウイ ルス検査を行ってから実施するようにし、併せて、メールに付帯の情報(メール本文等) 以外で、添付ファイルを付けた旨とその内容を事前に先方に伝えるような配慮が望ましい。 一方、このようにして届けられたものでも、受信者はウイルス検査後使用するという用心 深さが必要である。

#### 5. 各メーラー特有の添付ファイルの取り扱いに注意する

メーラーの設定、メーラーの特殊性などの添付ファイルの取り扱いに関連する事項をよ く把握して使用することが重要である。例えば、一部のメーラーでは、受信時に添付ファ イルをあらかじめ指定されたフォルダに自動的に展開しファイル保存する。このようなメ ーラーを使用している場合は、ウイルス検出等でメール本文ごと添付ファイルを削除した ときに、保存されている複製も忘れずに削除されるような設定にする必要がある。

-------------------------------------------------------------------------------------------------------------------------

以 上

#### 4. これから

インターネットを利用してできることを大別すると、情報収集、情報発信、コミュニケ ーション、とよく言われるが、現在では単語のテストができるホームページや、数学の問 題を解いてくれるホームページもあり、学校の講義がリアルタイムに中継されて、自宅か らコミュニケーションツールで質問することもできるようになっている。もはや単純な分 類ではまとめられないほど、多様な情報利用が可能になった。教材のデータベースも以前 ならテキスト形式のものがほとんどであったが、最近では動画のデータベースも、小学校 でも用意されるようになってきた。ライブカメラにより世界中の今の様子を見ることもで きるし、日本では見られない日食の中継に参加したり、ロボットを遠隔操作で動かすこと もできたりする。わからないことがあればインターネットで調べた方が、情報が豊富で新 しい。教師に聞くよりインターネットで問い合わせた方が進路情報も確実で、適切な診断 やアドバイスもしてくれる。さらに、そうしたインターネット上の情報が、i モードやエッ ジなどの携帯電話や PHS からも利用できるようになって、あらゆる情報がインターネット を経由してわれわれの所へ届くようになった。IT 革命と呼ばれ、情報機器の発達は著しい。 すでにワープロ専用機は製造中止になり、冷蔵庫や電子レンジ、エアコンもインターネッ トに接続できるものが現れた。テレビの録画は VTR テープではなく DVD やパソコンの HD に保存されるようになったし、デジタル放送の開始も近い。車はすでにインターネットが 利用できるものが道路を走っているし、携帯端末による位置情報サービスを修学旅行で取 り入れている学校もある。ほとんどの企業の広告には URL[uniform resource locator]が表 示され、その企業が取り扱う情報の量やスピードは桁違いに増加している。パソコンはか つては、自分でプログラミングして使うものであったが、今ではインターネット端末とし て、情報活用のために利用されることの方が多くなってきた。学校教育のこれからを考え るには、インターネットのこれからを考えなければならない。そして、それができるため には、まず教師が変わらなければならない。この講座で取り上げたのは、インターネット を通じた情報社会への入口である。その先にどんな学校教育を描くのか、これを機会に考 えてほしいと思う。そして、その時にここで紹介したことが少しでも役立てば幸いである。

(kenji@kawabe.net)

kenji@kawabe.net